# MANUALE TECNICO

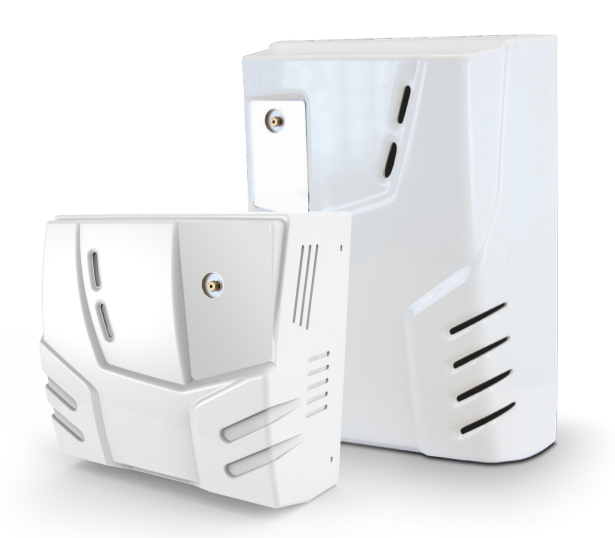

# NEBULA12, NEBULA24

# Sistema nebbiogeno

090050843

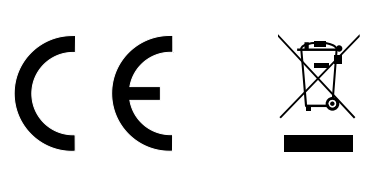

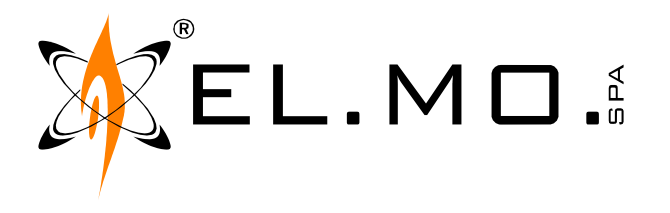

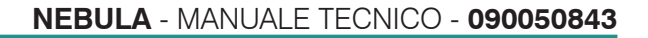

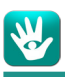

# **AVVERTENZE**

### **PER L'INSTALLATORE:**

Attenersi scrupolosamente alle norme operanti sulla realizzazione di impianti elettrici e sistemi di sicurezza, oltre che alle prescrizioni del costruttore riportate nella manualistica a corredo dei prodotti.

Fornire all'utilizzatore tutte le indicazioni sull'uso e sulle limitazioni del sistema installato, specificando che esistono norme specifiche e diversi livelli di prestazioni di sicurezza che devono essere commisurati alle esigenze dell'utilizzatore.

Far prendere visione all'utilizzatore delle avvertenze riportate in questo documento.

### **PER L'UTILIZZATORE:**

Verificare periodicamente e scrupolosamente la funzionalità dell'impianto accertandosi della correttezza dell'esecuzione delle manovre di inserimento e disinserimento.

Curare la manutenzione periodica dell'impianto affidandola a personale specializzato in possesso dei requisiti prescritti dalle norme vigenti. Provvedere a richiedere al proprio installatore la verifica dell'adeguatezza dell'impianto al mutare delle condizioni operative (es. variazioni delle aree da proteggere per estensione, cambiamento delle metodiche di accesso ecc...) -------------------------------

Questo dispositivo è stato progettato, costruito e collaudato con la massima cura, adottando procedure di controllo in conformità alle normative vigenti. La piena rispondenza delle caratteristiche funzionali è conseguita solo nel caso di un suo utilizzo esclusivamente limitato alla funzione per la quale è stato realizzato, e cioè:

### **Sistema nebbiogeno**

Qualunque utilizzo al di fuori di questo ambito non è previsto e quindi non è possibile garantire la sua corretta operatività e pertanto è fatto espresso divieto al detentore del presente manuale di utilizzarlo per ragioni diverse da quelle per le quali è stato redatto ovvero esplicative delle caratteristiche tecniche del prodotto e delle modalità di uso.

I processi produttivi sono sorvegliati attentamente per prevenire difettosità e malfunzionamenti; purtuttavia la componentistica adottata è soggetta a guasti in percentuali estremamente modeste, come d'altra parte avviene per ogni manufatto elettronico o meccanico. Vista la destinazione di questo articolo (protezione di beni e persone) invitiamo l'utilizzatore a commisurare il livello di protezione offerto dal sistema all'effettiva situazione di rischio (valutando la possibilità che detto sistema si trovi ad operare in modalità degradata a causa di situazioni di guasti od altro), ricordando che esistono norme precise per la progettazione e la realizzazione degli impianti destinati a questo tipo di applicazioni.

**Richiamiamo l'attenzione dell'utilizzatore (conduttore dell'impianto) sulla necessità di provvedere regolarmente ad una manutenzione periodica del sistema almeno secondo quanto previsto dalle norme in vigore oltre che ad effettuare, con frequenza adeguata alla condizione di rischio, verifiche sulla corretta funzionalità del sistema stesso segnatamente alla centrale, sensori, avvisatori acustici, combinatore/i telefonico/i ed ogni altro dispositivo collegato. Al termine del periodico controllo l'utilizzatore deve informare tempestivamente l'installatore sulla funzionalità riscontrata.**

La progettazione, l'installazione e la manutenzione di sistemi incorporanti questo prodotto sono riservate a personale in possesso dei requisiti e delle conoscenze necessarie ad operare in condizioni sicure ai fini della prevenzione infortunistica. È indispensabile che la loro installazione sia effettuata in ottemperanza alle norme vigenti. Le parti interne di alcune apparecchiature sono collegate alla rete elettrica e quindi sussiste il rischio di folgorazione nel caso in cui si effettuino operazioni di manutenzione al loro interno prima di aver disconnesso l'alimentazione primaria e di emergenza. Alcuni prodotti incorporano batterie ricaricabili o meno per l'alimentazione di emergenza. Errori nel loro collegamento possono causare danni al prodotto, danni a cose e pericolo per l'incolumità dell'operatore (scoppio ed incendio).

### **DICHIARAZIONE DI CONFORMITÀ UE**

Il prodotto è conforme alle vigenti direttive europee EMC ed LVD. Il testo completo della Dichiarazione di Conformità UE è disponibile al seguente indirizzo internet: **elmospa.com** (previa semplice registrazione).

### **AVVERTENZE PER LO SMALTIMENTO - INFORMAZIONI AGLI UTENTI**

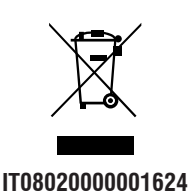

Ai sensi della Direttiva 2012/19/UE, relativa allo smaltimento dei rifiuti di apparecchiature elettriche ed elettroniche (RAEE), si precisa che il dispositivo AEE è immesso sul mercato dopo il 13 Agosto 2005 con divieto di conferimento all'ordinario servizio di raccolta dei rifiuti urbani.

Si avvisa l'installatore che in caso di rottamazione del prodotto per guasto irreparabile o fine vita, dovrà rimuovere l'eventuale batteria al litio saldata sul circuito stampato, troncandone i reofori e conferendola negli appositi contenitori per pile esauste, mentre il resto del prodotto dovrà essere smaltito come precedentemente indicato.

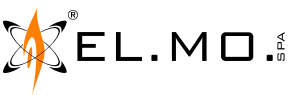

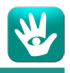

### **1. GENERALITÀ**

NEBULA è un dispositivo complementare a qualsiasi sistema di sicurezza gestito da una centrale di allarme.

Una volta attivato, il dispositivo crea una barriera impenetrabile alla vista, rendendo estremamente difficile ai ladri individuare il loro bersaglio e muoversi nell'ambiente protetto, rallentandone grandemente l'azione.

A partire dalla versione firmware v2.x.x, NEBULA supporta la connessione mediante linea seriale RS-485 ULTRABUS con centrali ETRG2 (aventi versione firmware v1d o superiore), PREGIO (aventi versione firmware v2.3.2 o superiore), VILLEGGIO (aventi versione firmware v8.3.2 o superiore) ed altri modelli dichiaratamente compatibili, consentendo quindi il controllo del nebbiogeno tramite software BrowserOne.

### **2. DATI TECNICI**

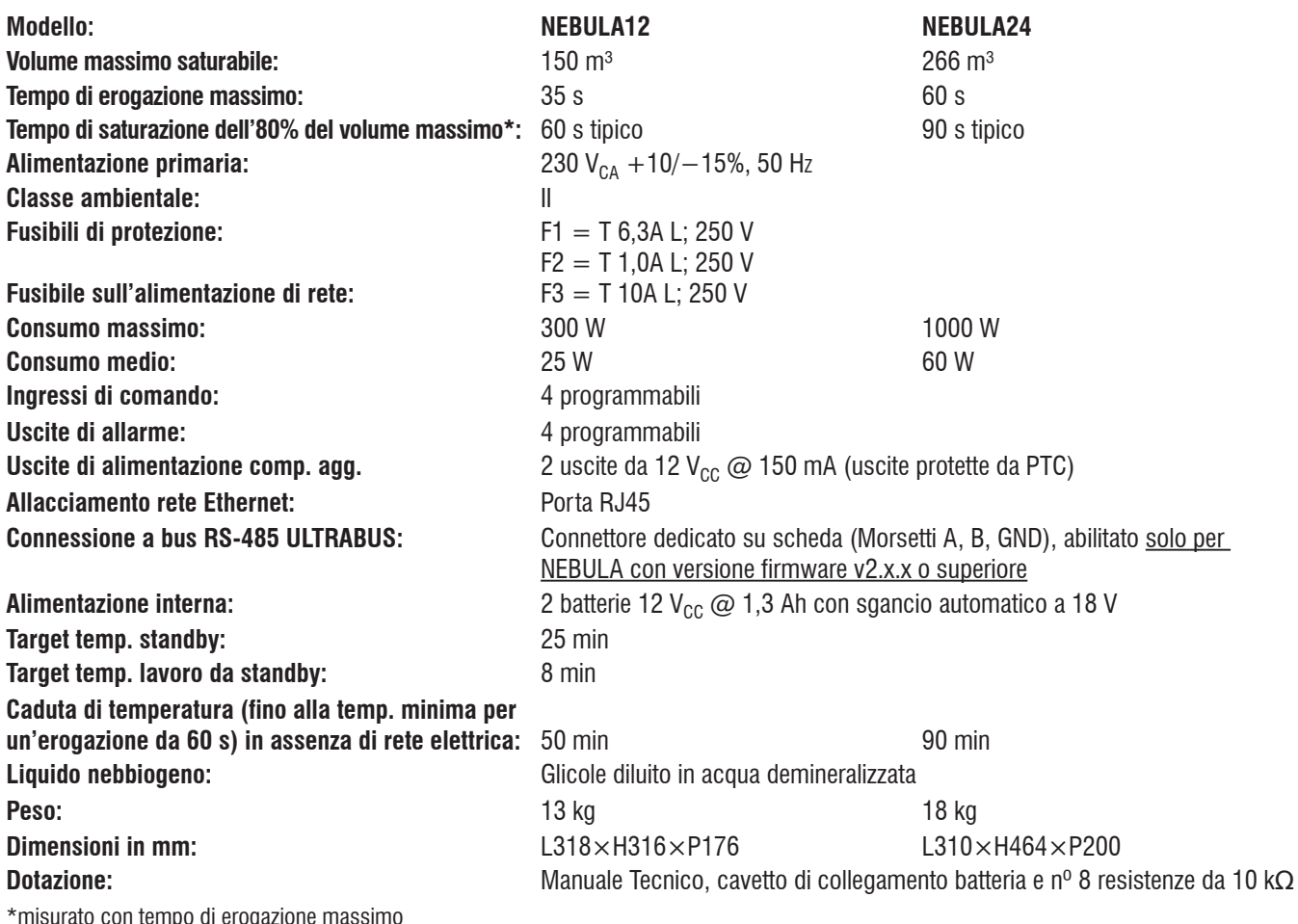

### **3. INSTALLAZIONE DEL PRODOTTO**

### **3.1 Scelta della macchina**

La scelta della macchina deve essere fatta calcolando il numero di metri cubi dell'ambiente da proteggere e confrontando tale valore con il tempo minimo di erogazione della macchina.

Per esempio, avendo una stanza di 8 m di lato corto, 11 m di lato lungo e un soffitto posto a 3 m si avrà un ambiente di 264 m<sup>3</sup>, cioè la moltiplicazione dei due lati per l'altezza ( $8 \times 11 \times 3 = 264$ ).

Una NEBULA24 riuscirà a saturare l'intero ambiente.

I modelli con capacità superiore, NEBULA39 e NEBULA78, sono descritti nei rispettivi manuali.

Sono previsti dei corsi presso EL.MO. SpA nei quali saranno spiegate tutte le procedure per una corretta valutazione ambientale e scelta del prodotto.

### **3.2 Scelta del posizionamento**

I modelli della serie NEBULA devono essere installati ad una altezza minima di 2,5 m (foro/ugello di erogazione) e a una distanza dagli ingressi da proteggere di almeno 2,5 m.

Per una sufficiente ventilazione è necessario che intorno all'apparecchiatura ci siano almeno 20 cm.

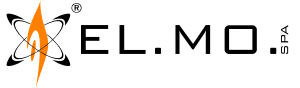

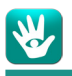

Indirizzare il getto di nebbia sopra o in direzione dei beni da proteggere lasciando il più possibile visibili le vie di fuga per invogliare il ladro a lasciare i locali nel minor tempo possibile.

Il nebbiogeno non deve essere esposto a gocce o spruzzi d'acqua e nessun oggetto pieno di liquido, quali vasi, deve essere posto al di sopra.

Il nebbiogeno non va installato in aree in cui vengono utilizzati o conservati materiali estremamente infiammabili o esplosivi.

La parete deve poter sostenere quattro volte il peso del nebbiogeno.

### **3.3 Fissaggio del nebbiogeno**

Utilizzare la culla di fissaggio, presente all'interno della confezione, come dima per segnare ed eseguire i fori nella parete o nel soffitto. Utilizzare almeno 4 tasselli di fissaggio che abbiano l'idonea caratteristica di sopportare una trazione di almeno 25 kg l'uno in relazione al materiale su cui vengono inseriti (forati, cemento armato, cartongesso etc.).

Per montare NEBULA12, avvitare a muro la culla di fissaggio in verticale, ad almeno 35 cm dalla parete di sinistra (A). Agganciare il corpo del nebbiogeno al lato destro della culla (B) e, facendo perno sui ganci, chiuderlo verso sinistra (C). Far scorrere il corpo verso destra, portando la culla a incastrarsi tra le apposite linguette (D). Avvitare il corpo alla culla.

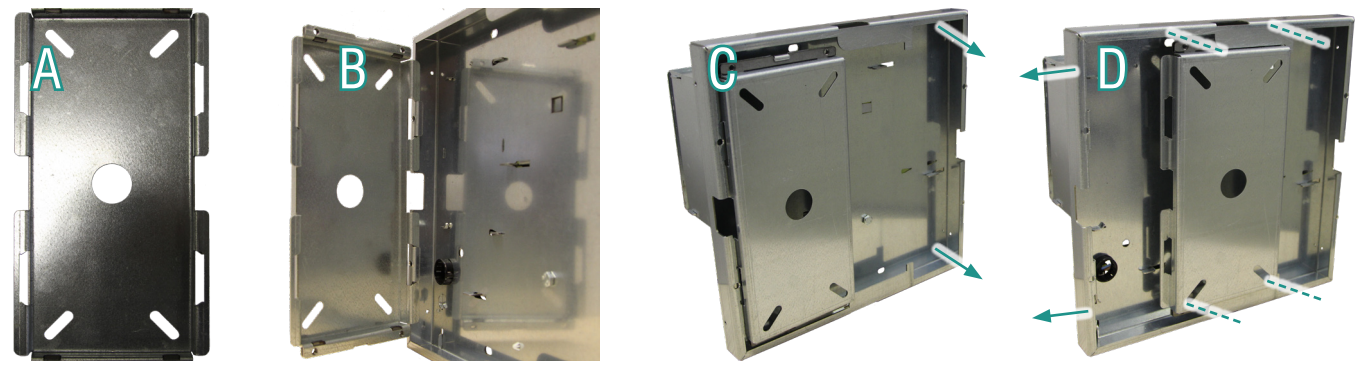

Per montare NEBULA24 in orizzontale (con la caldaia a destra e l'ugello in alto), la procedura è la stessa. Per montare NEBULA24 in verticale, avvitare la culla di fissaggio in orizzontale ad almeno 35 cm dal soffitto. Agganciare il corpo del nebbiogeno al lato superiore della culla, con la caldaia in alto. Issare il corpo verso l'alto fino ad infilare le linguette sul retro dietro al bordo della culla. Avvitare il corpo alla culla.

### **3.4 Cablaggi elettrici**

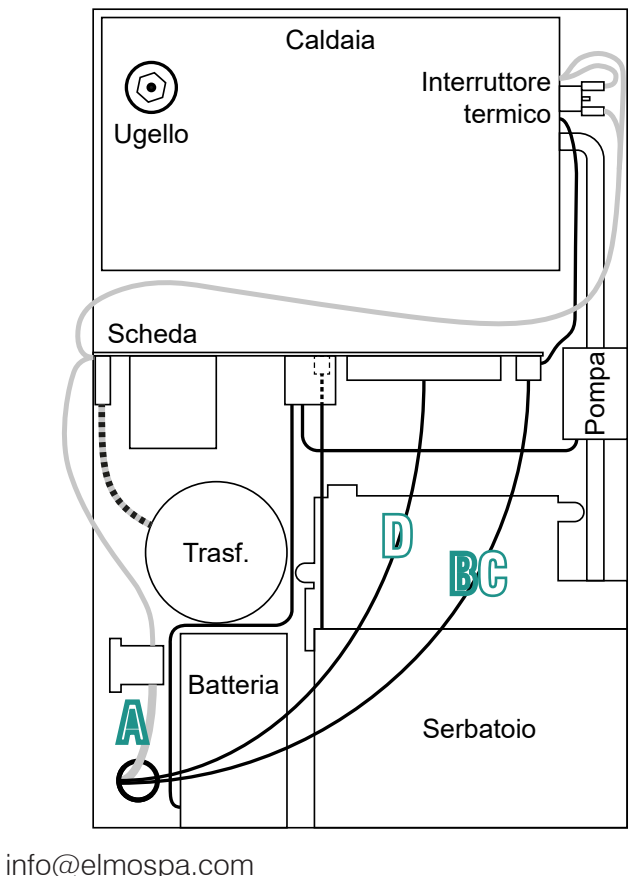

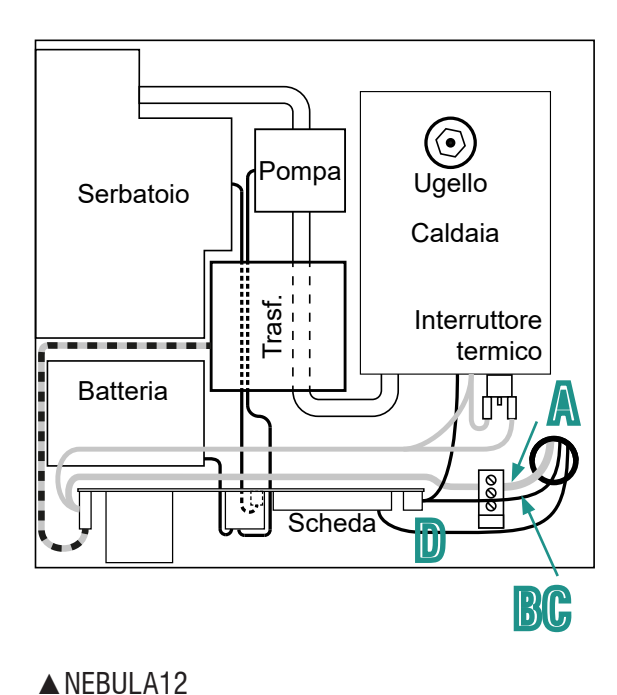

◄NEBULA24

Cavi in CA 230 V in grigio Cavi in CC 24 V in nero

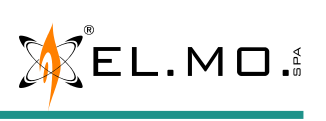

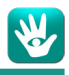

Il foro presente nella culla di fissaggio deve essere utilizzato per passare all'interno del contenitore:

- A. il cavo dell'alimentazione di rete 230 V;
- B. il cavo Ethernet per la gestione tramite interfaccia web (rete WAN o LAN);
- C. il cavo RS-485 per connessione del nebbiogeno alla linea seriale (disponibile a partire dalla versione firmware v2.x.x) ;
- D. i cavi provenienti dai morsetti dei relè d'uscita RL1–RL4 e diretti agli ingressi IN1–IN4 della scheda elettronica (cap. 4).

Procedere ai cablaggi elettrici come da capitolo 5.

Alimentare il nebbiogeno prima con la rete elettrica, successivamente inserire il ponte tra le due batterie.

Se, una volta alimentato il nebbiogeno, si rende necessario lasciarlo incustodito e privo di coperchio, spegnere l'alimentazione o coprire i componenti ad alto voltaggio, impedendo l'accesso non autorizzato a tali componenti potenzialmente pericolosi.

Dal momento dell'accensione del nebbiogeno, alcuni componenti saliranno a temperature elevate; prestare particolare attenzione al contenitore della caldaia e all'ugello di emissione nebbia.

Se il nebbiogeno deve essere lasciato incustodito durante l'installazione, togliere alimentazione e chiudere il coperchio per evitare contatti accidentali di personale non addetto con parti in temperatura.

Se si intende rimuovere il nebbiogeno ancora in temperatura, utilizzare guanti in pelle antinfortunistici per evitare contatti accidentali con parti calde nell'estrarlo dalla culla di fissaggio.

### **3.5 Serbatoio**

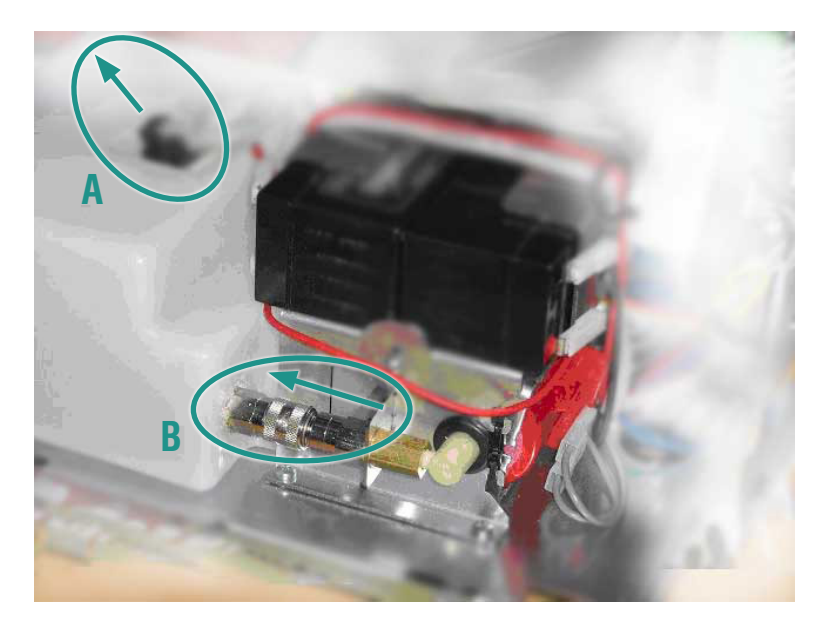

Per rimuovere il serbatoio, svitare la vite di fissaggio staffa del serbatoio e procedere come illustrato nella figura precedente, rimuovendo il connettore dal chip serbatoio (A) e successivamente facendo scattare lo sgancio rapido (B) per completare l'operazione.

Per il successivo reinserimento procedere al contrario partendo dal punto B e passando poi al punto A. N.B.: assicurarsi che si senta lo scatto dell'innesto rapido durante la fase di aggancio; altrimenti, ripetere l'operazione. In seguito a ogni cambio di serbatoio è **obbligatorio** eseguire un test di erogazione (cap. 11).

Esistono diversi modelli di serbatoio, assicurarsi di ordinare quello compatibile con il proprio nebbiogeno: **NEBULA12: SFNEB1.1**

**NEBULA24: SFNEB1.6**

### **È consigliabile sostituire il liquido dopo due anni.**

### **3.6 Chiusura del coperchio**

Per i modelli con contenitore metallico, ricordarsi di collegare il cavo di terra al coperchio prima di chiuderlo. Allineare le quattro asole di fissaggio del coperchio con le guide di scorrimento della base, far combaciare i fori laterali e inserire le viti di fissaggio.

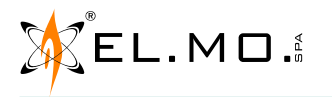

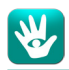

### **4. SCHEDA ELETTRONICA**

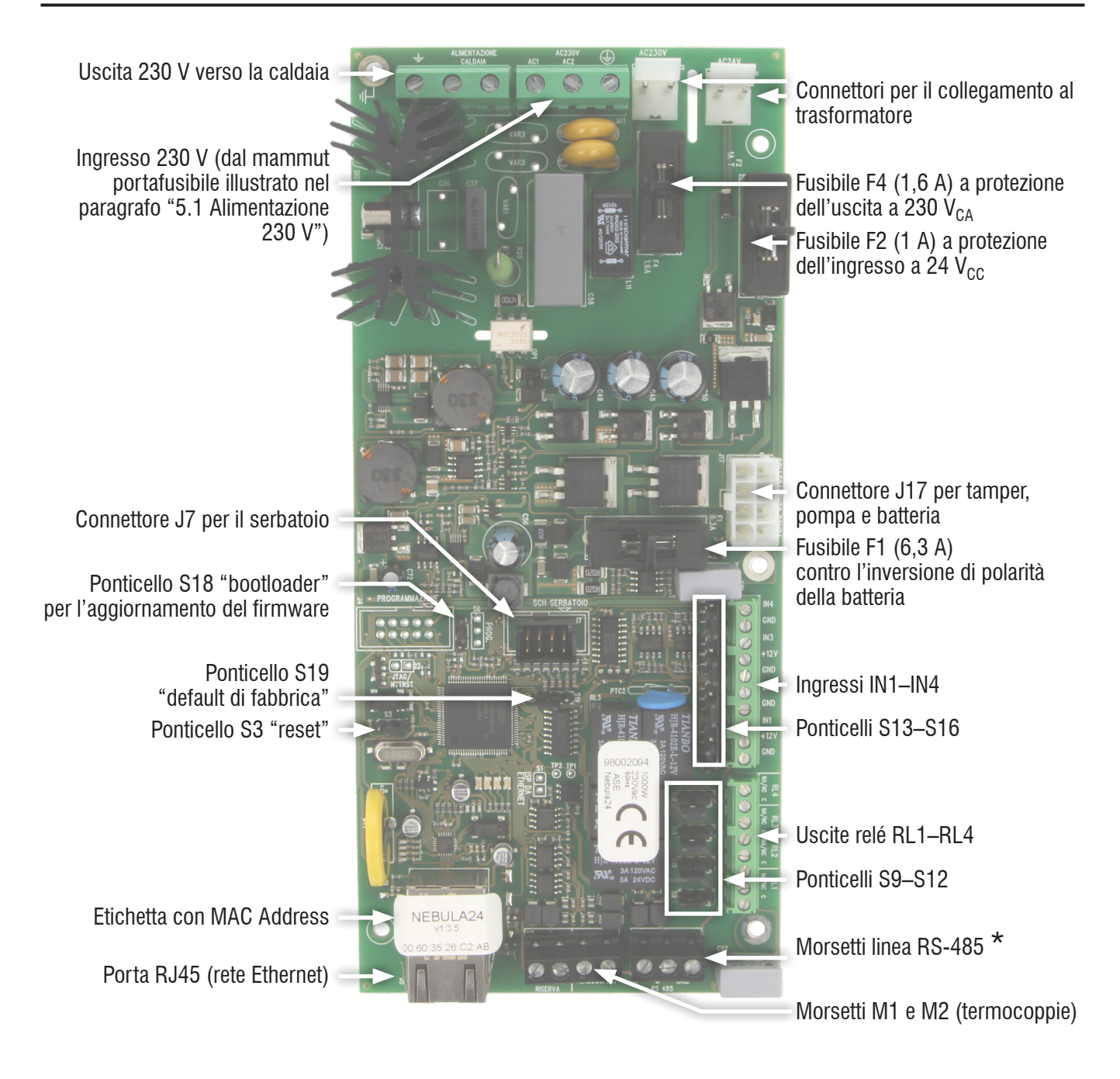

**\*** Morsetti abilitati unicamente a partire dalla versione v2.x.x del prodotto.

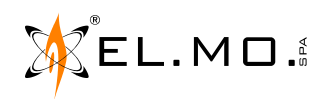

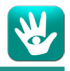

### **5. CONNESSIONI ELETTRICHE**

I conduttori cordati non necessitano che l'estremità sia consolidata con una saldatura dolce nei punti in cui il conduttore è sottoposto a una pressione di contatto.

### **5.1 Alimentazione 230 V**

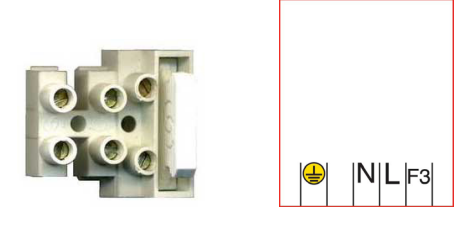

L'alimentazione di rete va collegata al nebbiogeno mediante un cavo di alimentazione o un filo cablato permanente. Se si utilizza un cavo di alimentazione esterna con spina schüko a normativa CE è necessario rivolgersi al personale qualificato per l'installazione di una presa elettrica di facile accesso in prossimità del Sistema Nebbiogeno.

Connettere l'alimentazione 230 V<sub>CA</sub> al mammut portafusibile 3 vie 10 A sui morsetti L e N, connettere il conduttore di terra al morsetto GND. I cavi di rete entranti nell'apparecchio che si collegano alla morsettiera devono essere in doppio isolamento. Il cablaggio dal mammut alla scheda elettronica morsetto "240 V" è già eseguito in origine.

ATTENZIONE: Il cavo di alimentazione di rete e la parte della scheda elettronica contenente il dissipatore possono essere percorse da corrente alternata a 230 V.

In conformità al National Electric Code e alle normative locali in materia, è possibile disconnettere il dispositivo rimuovendo il portafusibile da 10 A; la morsettiera è in grado di fornire la protezione sul cortocircuito e sovratensione.

### **5.2 Uscite allarme**

### **5.2.1 Connessione uscite di allarme programmabili**

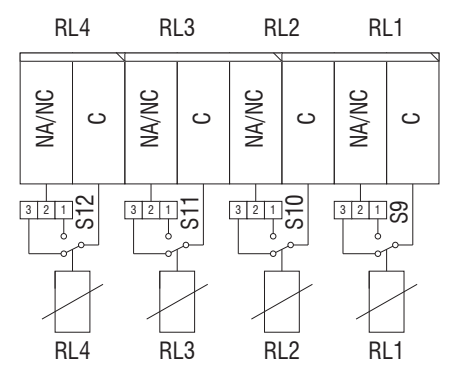

Sono disponibili quattro uscite relè, morsetti M4 M5 M6, programmabili come evento (cap. 8.10.3) ed impostabili come normalmente aperte o normalmente chiuse tramite i ponticelli S9, S10, S11, S12 (vedere cap. 6.5). Le quattro uscite a relè devono essere collegate a circuiti operanti a tensione SELV.

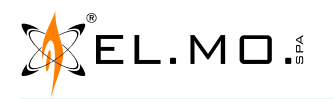

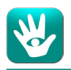

### **5.3 Ingressi di comando**

Sui morsetti M7 M8 M9 M10 sono disponibili quattro ingressi di comando, programmabili come normalmente presente (NC), normalmente assente (NO, NA), singolo e doppio bilanciamento.

La programmazione può essere effettauta spostando i ponticelli da S13 a S16 (cap. 6.5) e tramite l'interfaccia web (cap. 8.10.1).

I valori di default sono riportati in 6.1 e 6.5.

Per le connessioni a singolo e doppio bilanciamento, utilizzare le resistenze fornite nell'imballo (R1 negli schemi a seguire).

### **5.3.1 Connessione di default: Normalmente Aperto (NA o NO)**

Il seguente schema permette di collegare il nebbiogeno ad un sistema antifurto senza dover entrare in programmazione via interfaccia web e ne permette un immediato utilizzo.

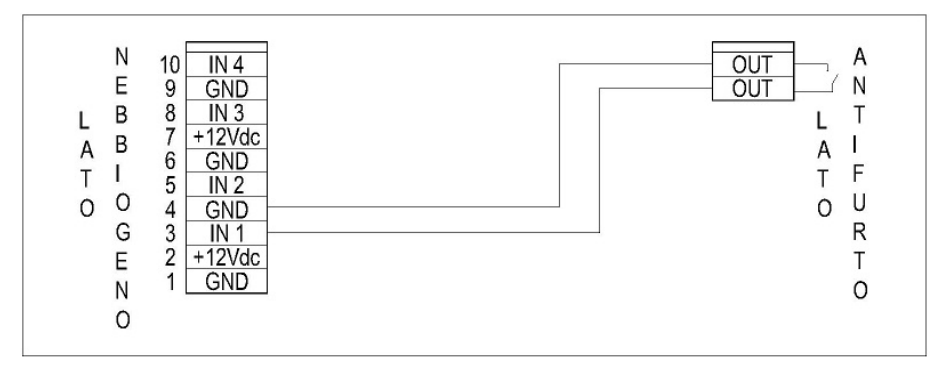

Il nebbiogeno passa dallo stato di stand-by allo stato *Armato* quando il contatto si chiude.

### **5.3.2 Normalmente Chiuso (NC)**

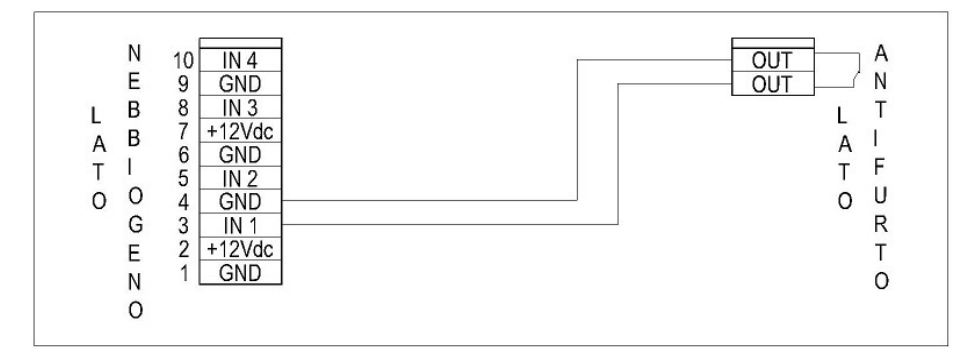

Il nebbiogeno passa dallo stato di stand-by allo stato *Armato* quando il contatto si apre.

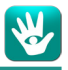

### **5.4 Ingressi con comandi in tensione (Open Collector)**

È possibile ricevere comandi 12 V<sub>CC</sub> impostando i ponticelli di selezione S13, S14, S15, S16 e procedendo come da schema di collegamento.

N.B.: importante connettere fisicamente il GND del nebbiogeno con il GND dell'antifurto.

Prestare particolare attenzione al settaggio dei ponticelli S13, S14, S15, S16 prima di procedere con la connessione di un comando positivo a 12 V o negativo GND negli ingressi del nebbiogeno.

### **5.4.1 Connessione con doppio bilanciamento**

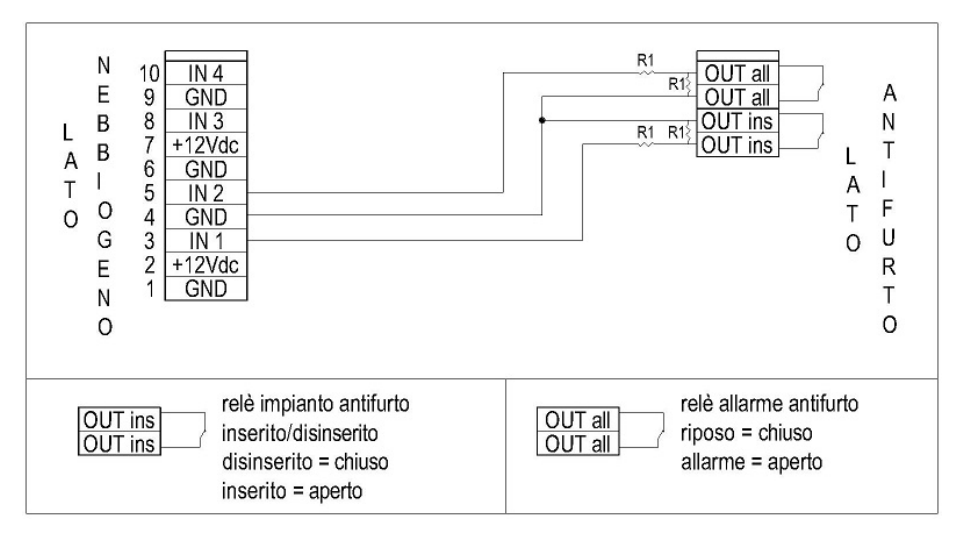

Nota: le resistenze indicate nello schema sono da 10 kΩ.

### **5.4.2 Riferimento positivo**

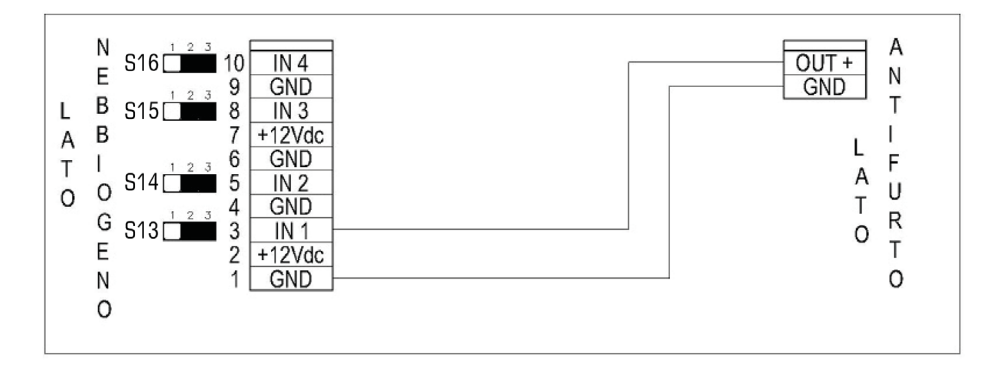

Se l'uscita Open Collector dell'antifurto è positiva (12 V), spostare il ponticello in posizione 2–3. Se i 12 V sono presenti quando l'antifurto è in allarme (e assenti a riposo), selezionare NC (vedi 8.10.1); Se i 12 V sono presenti quando l'antifurto è a riposo (e assenti in allarme), selezionare invece NO.

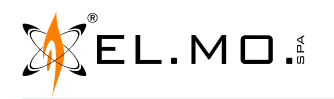

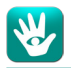

### **5.4.3 Riferimento negativo**

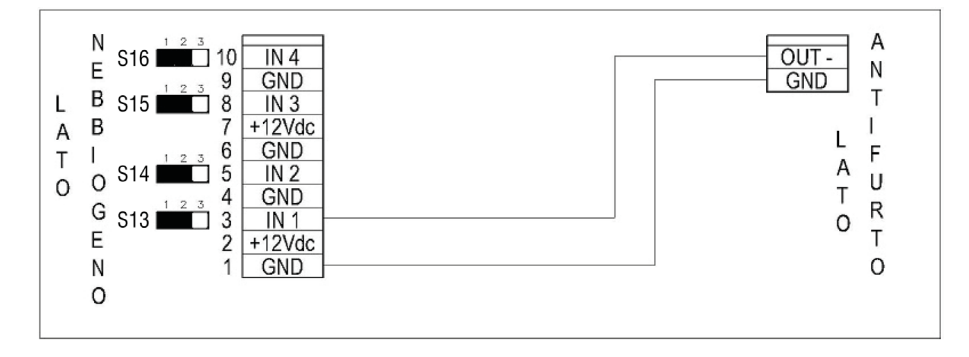

Se l'uscita Open Collector dell'antifurto è negativa (GND), spostare il ponticello in posizione 1–2. Se il riferimento a GND è presente quando l'antifurto è in allarme (e assente a riposo), selezionare NO (vedi 8.10.1); Se il riferimento a GND è presente quando l'antifurto è a riposo (e assente in allarme), selezionare invece NC.

### **5.5 Ingressi, esempio di cablaggio 1**

Ingresso 1: Armare, bilanciamento singolo; Ingresso 2: Allarme Primario, bilanciamento singolo; Ingresso 3: Allarme Secondario, bilanciamento doppio;

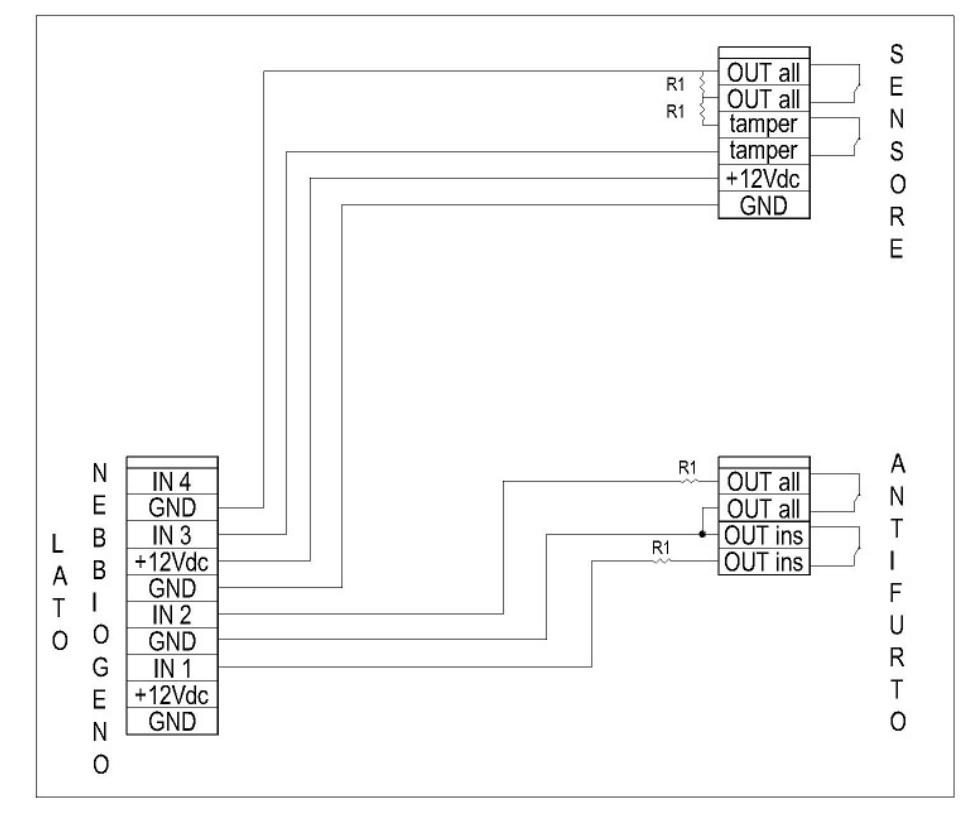

Nota: le resistenze indicate nello schema sono da 10 kΩ.

Quando si apre il contatto "inserito" antifurto il nebbiogeno passa dallo stato di stand-by allo stato *Armato*. Quando si apre il contatto "allarme" antifurto il nebbiogeno passa allo stato di pre-allarme e rientra in stato di attesa al chiudersi del contatto "allarme" antifurto.

Quando si apre il contatto allarme del sensore secondario, se il nebbiogeno si trova in stato di pre-allarme, viene erogata nebbia per il tempo impostato.

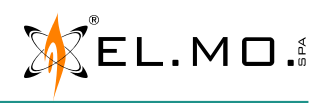

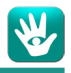

### **5.5.1 Connessione tra più nebbiogeni e antifurto**

Nelle situazioni dove sono previsti più nebbiogeni comandati dallo stesso sistema antifurto o dalla medesima uscita, si rende necessario introdurre una o più schede relè per moltiplicare le segnalazioni.

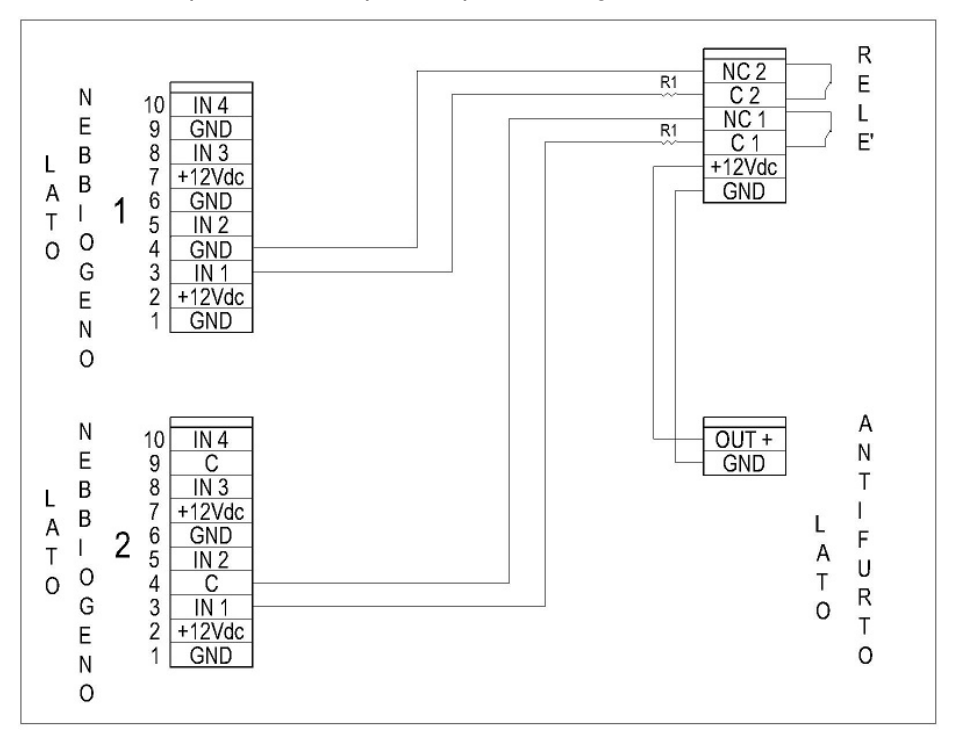

Nota: le resistenze indicate nello schema sono da 10 kΩ.

### **5.6 Rete Dati Ethernet**

L'ingresso LAN, connettore J5, permette di interfacciare la macchina ad un PC tramite i più comuni web-browser consentendo la modifica delle impostazioni di default ed eventualmente ambientare il nebbiogeno nella rete dati del cliente per attivare il servizio di tele-assistenza.

Tale connessione viene realizzata da un cavo di rete categoria B connesso ad un modulo switch/hub o al router della linea internet.

Se si desidera connettere il proprio PC alla macchina è necessario utilizzare un cavo comunemente chiamato "cross", dove uno dei due terminali è stato cablato in categoria A e l'altro in categoria B.

La velocità della linea ethernet deve essere di 100 Mbit.

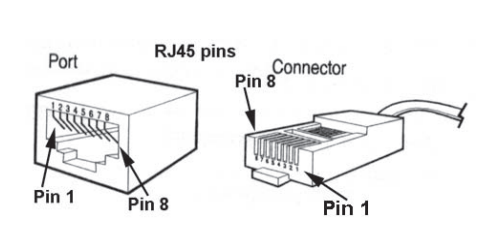

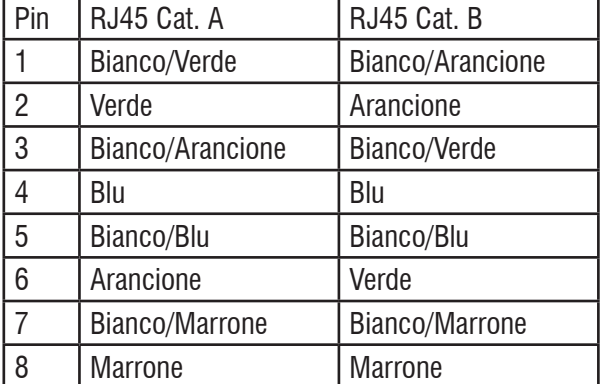

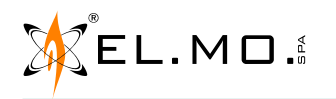

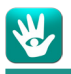

### **5.7 Connessione via linea seriale RS-485**

La connessione in linea seriale a NEBULA è disponibile per centrali ETRG2 (versione firmware v1d o superiore), PREGIO (versione firmware v2.3.2 o superiore), VILLEGGIO (aventi versione firmware v8.3.2 o superiore) ed altri modelli dichiaratamente compatibili.

### **Utilizzabile in modelli di NEBULA aventi versione firmware v2.x.x o superiore.**

Connettere la scheda alla linea seriale utilizzando i morsetti dedicati (A, B, GND).

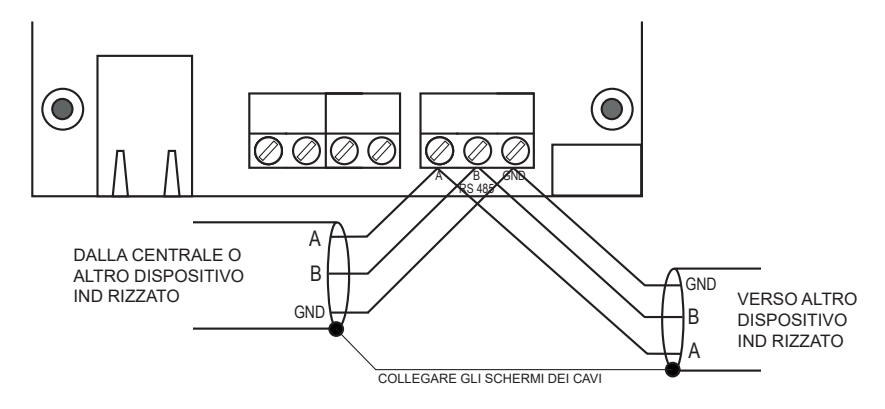

### **6. PARAMETRI DEFAULT**

### **6.1 Tabella dei valori di Default Ingressi**

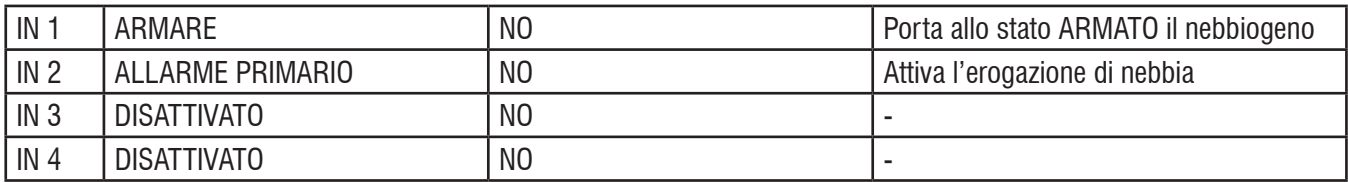

### **6.2 Tabella dei valori di Default Uscite**

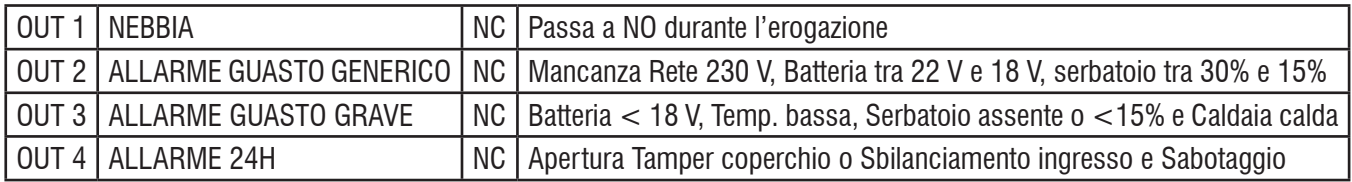

### **6.3 Tabella dei valori di Default Sequenze di erogazione**

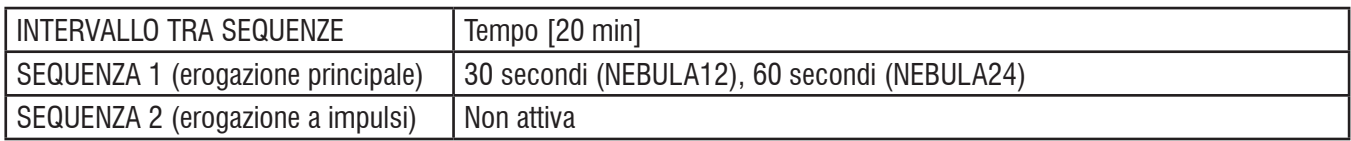

### **6.4 Valori Default interfaccia Web**

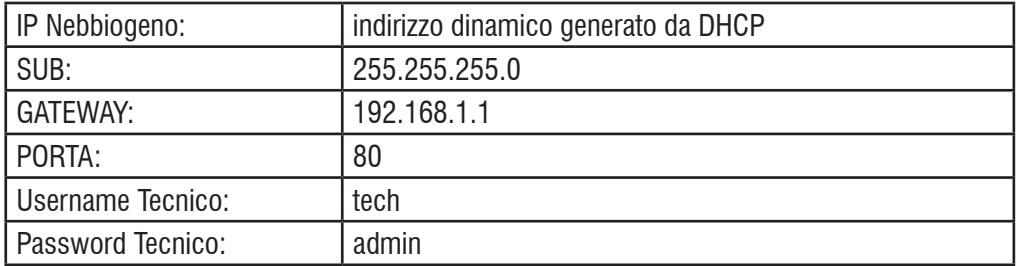

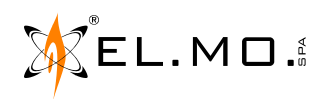

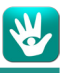

┪

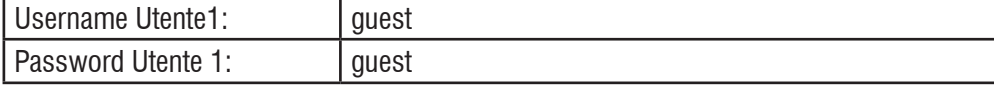

### **6.5 Ponticelli**

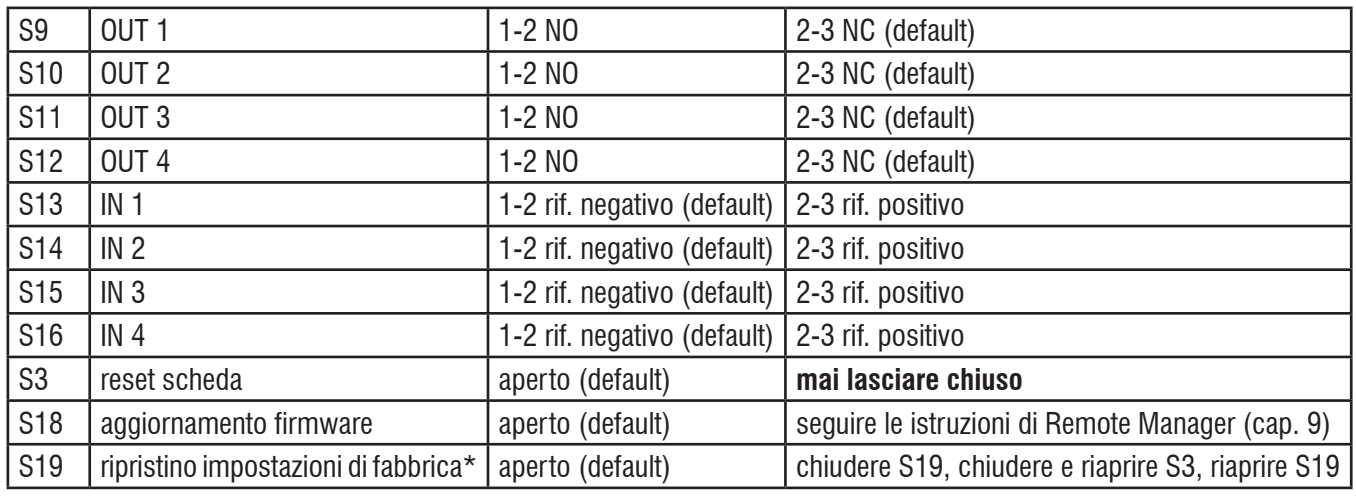

\*Il ripristino impostazioni di fabbrica ripristina tutti i default e cancella la programmazione

### **7. SEGNALAZIONI LED**

Sono presenti tre LED di colore ambra e uno di colore rosso che indicano lo stato del nebbiogeno. LD1, LD2, LD3 lampeggiano consecutivamente e ciclicamente; LD4 è di tipo permanente.

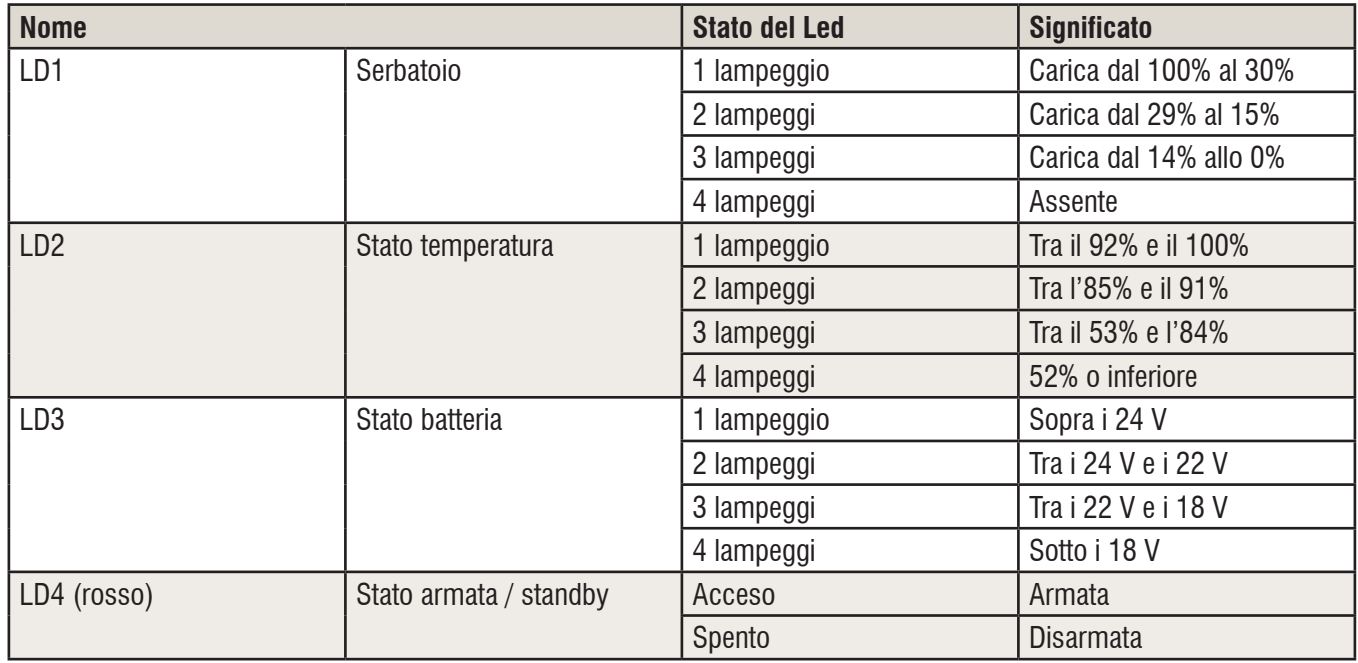

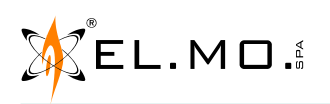

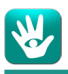

### **8. INTERFACCIA WEB**

Il sistema nebbiogeno è dotato di un sistema di interfaccia web con delle pagine html pre-caricate consultabili tramite i più recenti web-browser per visionarne lo stato, valutarne gli eventi passati tramite un file log, impostarne i parametri e, quando necessario, operare al di fuori di quelli di default.

### **8.1 Installazione e uso di Remote Manager**

Per accedere alle pagine, è necessario individuare l'indirizzo IP del nebbiogeno, generato dinamicamente via DHCP.

- Scaricare Remote Manager dalla pagina del nebbiogeno sul sito www.elmospa.com, raggiungibile tramite i QR-code riportati in quarta di copertina, e installarlo.
- Eseguire Remote Manager facendo doppio click sull'icona sul desktop o ricercandolo dal menu di avvio del PC.

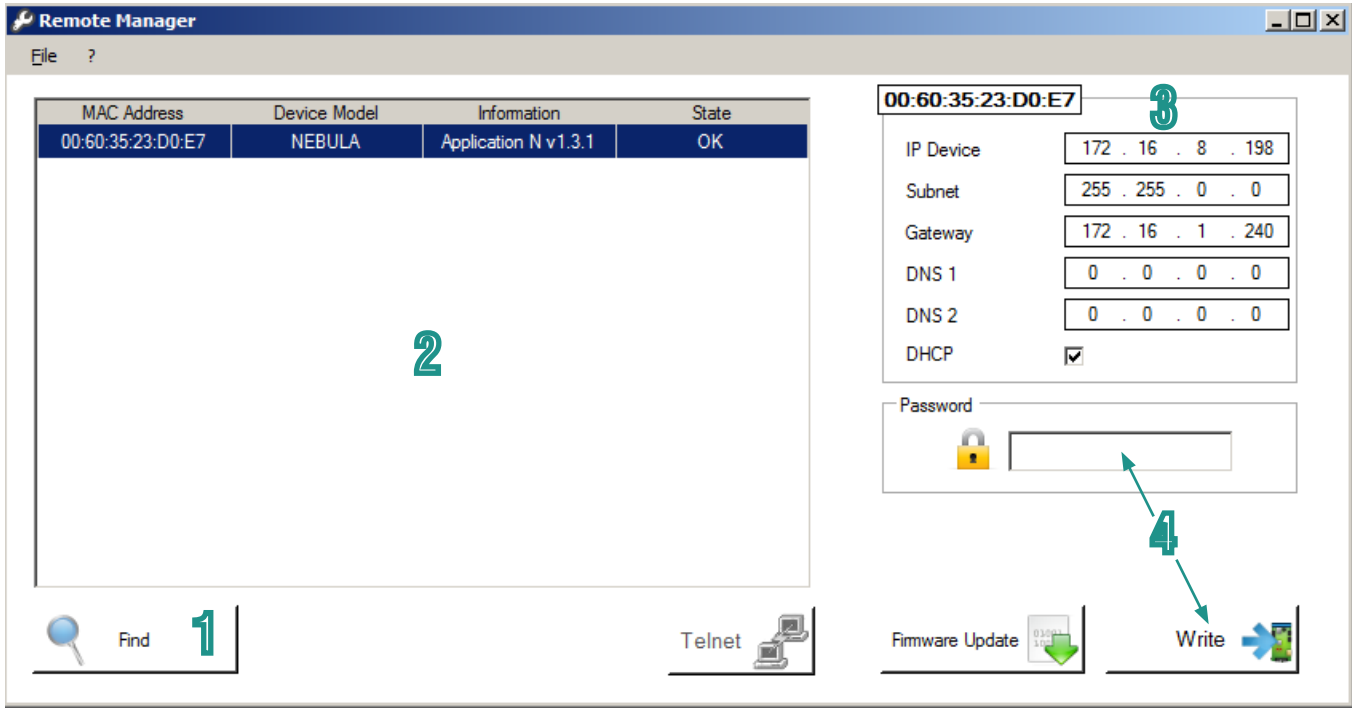

- 1. Premere il pulsante Find per aggiornare la lista dei dispositivi collegati (2).
- 2. Individuare il nebbiogeno nella lista e selezionarlo con un clic. Se sono presenti più unità modello Nebula, per distinguerle fare riferimento al MAC Address riportato sull'etichetta apposta sulla presa ethernet della scheda del nebbiogeno.
- 3. Scegliere un indirizzo IP statico per il nebbiogeno, in accordo con l'amministratore di rete, e digitarlo nel campo IP Device. Togliere la spunta dal campo DHCP.
- 4. Inserire la password di default, "admin", poi cliccare Write per salvare.
- Remote Manager è compatibile con Windows XP, Vista, 7, 8, 8.1 e 10 su PC a 32 e 64 bit.
- Per disinstallare Remote Manager utilizzare il programma di disinstallazione apposito presente nella cartella di installazione o le funzionalità di disinstallazione standard di Windows.

### **8.2 Accesso all'interfaccia web e regole generali**

Per accedere all'interfaccia web, aprire un web-browser e digitare nella barra dell'indirizzo l'indirizzo IP del nebbiogeno. Nel caso mostrato in figura, digitare per esempio http://172.16.8.198 e premere invio.

Nelle schermate dell'interfaccia web, premere invio o cliccare il pulsante SET per salvare le modifiche.

Nella sezione di destra, sotto le voci di menù ed in modo permanente, vengono riportate ora e data, modello nebbiogeno e versione firmware (tale versione sarà aggiornabile sia da locale che da remoto, vedi cap. 9) e numero di serie.

La lingua è selezionabile cliccando sulla bandierina corrispondente nella pagina Home. Il default viene selezionato automaticamente a seconda della lingua di default del sistema operativo del PC collegato.

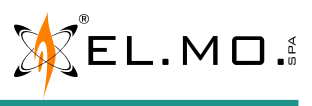

elmospa.com

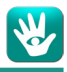

### **8.3 Pagina Login**

Il nebbiogeno risponderà con la pagina di login, nella quale si potranno inserire username e password.

I valori di default sono riportati nel capitolo 6.4.

(L'utente sarà abilitato alla visione delle sole pagine Home, Log e Utenti)

### **8.4 Pagina Home**

Nella pagina Home vengono riportati i dati complessivi del nebbiogeno e il suo stato.

### **8.4.1 Stato scheda**

**Stato** indica se il nebbiogeno è **DISINSERITO** o **ARMATO**.

Di default, nello stato di disinserito le temperature scendono all'80% per un risparmio sui consumi energetici e la macchina non accetta segnali di allarme per l'erogazione di nebbia, garantendo un pronto intervento all'inserimento dell'antifurto; se si utilizza l'opzione Energy-saving le temperature durante il periodo di disinserito caleranno fino a quella ambientale, dovrà essere calcolato un fisiologico ritardo di 15–20 minuti dopo l'inserimento dell'impianto antifurto prima di poter erogare nebbia. Le uscite di allarme sono comunque attive.

Nello stato *Armato* il nebbiogeno attende l'allarme primario ed eventualmente l'allarme secondario per iniziare la sequenza di erogazione. L'erogazione viene automaticamente fermata al completamento dei secondi impostati o al passaggio del nebbiogeno allo stato disinserito.

**Temperatura caldaia** indica in percentuale lo stato di riscaldamento della caldaia.

Lo sfondo del campo diventa rosso mentre la caldaia è attiva.

N.B.: se in disinserito la temperatura scenderà intorno all'80%.

**Sorgente alimentazione scheda** indica se il nebbiogeno è alimentato dalla rete elettrica 230 V o dalle batterie.

### **8.4.2 Carica Batterie**

**Tensione batteria** indica la tensione del pacco batterie, valore ottimale 27 V.

**Stato batteria** indica se la batteria è "carica", "scarica" o "assente".

**Stato carica batterie** è normalmente **DISABILITATO**, passa a "**ABILITATO**" se la tensione scende sotto i 27 V.

### **8.4.3 Serbatoio**

**Stato PRESENTE** - serbatoio correttamente collegato; **ASSENTE** - serbatoio non presente o non riconosciuto. **Livello** indica il livello di liquido residuo nel serbatoio, in percentuale e in millilitri.

**Modello** indica il tipo di serbatoio e, tra parentesi quadre, la sua capienza totale.

### **8.5 Pagina Log**

ella pagina Log sono consultabili tutti gli eventi avvenuti a bordo del nebbiogeno. L'evento in cima alla lista è l'ultimo evento avvenuto in sequenza temporale. Il numero massimo di eventi consultabili è di 540; superato questo limite gli eventi successivi vengono sovrascritti.

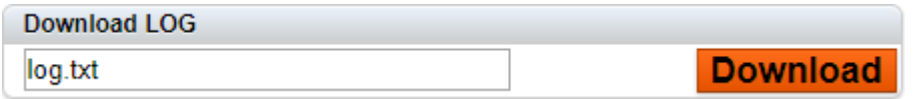

Impostare un nome file con formato ".txt" e premere Download per scaricare un'istantanea dello storico eventi. Si consiglia di utilizzare un nome significativo che contenga data e ora del salvataggio.

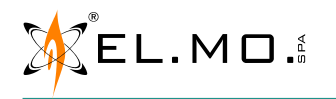

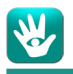

### **8.6 Pagina Utenti**

Nella pagina Utenti è possibile modificare username e password sia per il tecnico installatore che per l'utente (il login dovrà avere una lunghezza compresa tra 5 e 20 caratteri, mentre la password dovrà avere una lunghezza compresa tra 6 e 20 caratteri).

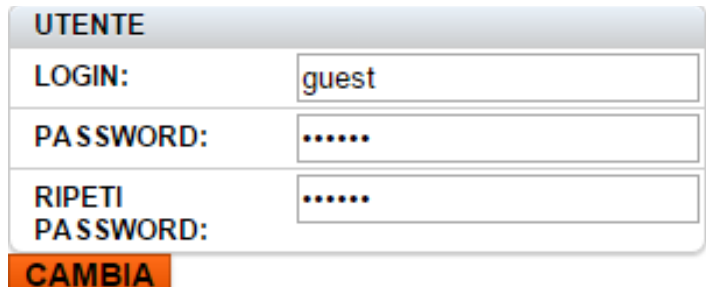

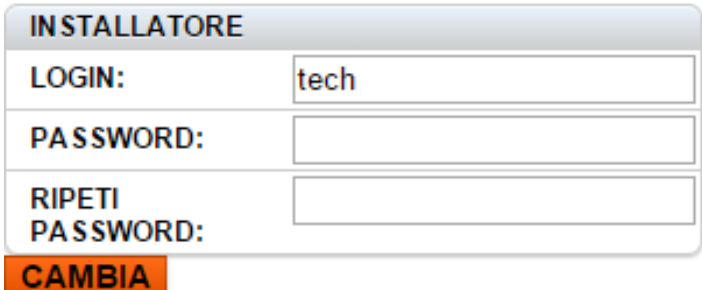

Digitare la password nei campi **password** e **ripeti password** per assicurarsi di averla digitata correttamente, poi cliccare su **cambia** per confermare i nuovi nome utente e password.

### **8.7 Pagina LAN/485**

### **8.7.1 LAN**

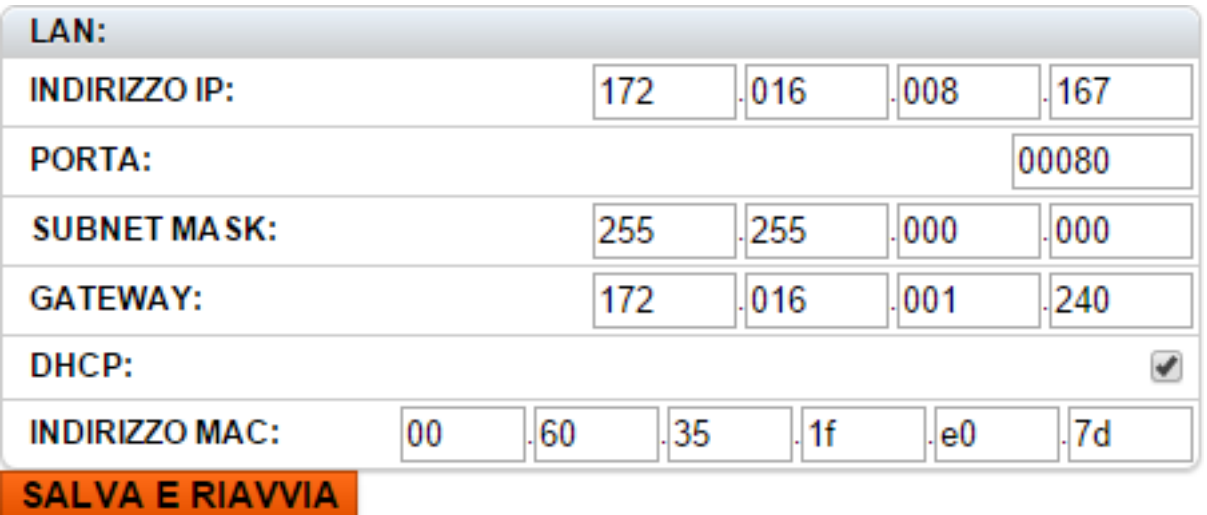

Sono presenti i campi per cambiare l'**indirizzo IP** della macchina (se si inserisce un valore non valido sarà impossibile accedere all'interfaccia web, è possibile reimpostare il default di fabbrica visto nel cap. 6.4), la **porta** di comunicazione utilizzata dal router per il transito dati della tele gestione, i valori **subnet** e **gateway** comunicati dal gestore della rete. È anche possibile adottare il protocollo **DHCP**, spuntando la corrispettiva casella.

Viene inoltre mostrato l'indirizzo MAC della scheda.

Le impostazioni modificate saranno rese definitive dopo il comando **salva e riavvia**.

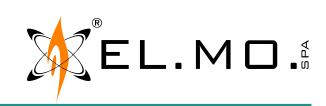

elmospa.com

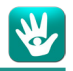

Inserire un indirizzo non valido rende impossibile comunicare con la centrale. In tal caso sarà necessario eseguire un ripristino delle impostazioni di fabbrica (cap. 6.5, ponticello S19).

### **8.7.2 RS-485**

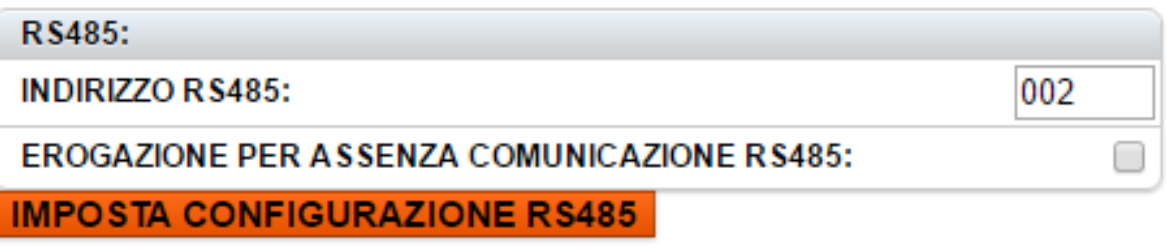

### **Nota: queste impostazioni sono disponibili unicamente per dispositivi NEBULA aventi versione firmware v2.x.x o superiore.**

Utilizzare il campo **Indirizzo RS485** per inserire l'indirizzo di NEBULA in linea seriale.

**Erogazione per assenza comunicazione RS485**: disabilitato di default. Spuntare la casella se si desidera che, qualora il nebbiogeno sia in stato di *Armato* e la comunicazione seriale rimanga assente per un tempo prefissato, il nebbiogeno eroghi.

Premere il tasto **imposta configurazione RS485** per confermare le modifiche.

### **8.8 Pagina e-mail**

NEBULA può inviare e-mail agli indirizzi indicati, riportando gli eventi di guasto e di allarme o inviando giornalmente un resoconto dello stato.

### **8.8.1 SMTP**

Attivare il servizio spuntando la casella **Abilita**.

Inserire il **Server** di posta in uscita (SMTP) relativo alla connessione utilizzata.

Inserire la **Porta** 25 (default).

Spuntare la casella **Autenticazione** se il server di posta richiede un nome **Utente** e una **Password**, da inserire sotto. Inserire l'indirizzo e-mail che si vuole mostrare come Mittente delle e-mail del servizio, nel formato nome@dominio.com

### **8.8.2 E-MAIL**

Inserire fino a tre indirizzi e-mail ai quali trasmettere le segnalazioni.

Si può scegliere quali tipi di evento vengono comunicati a ciascun destinatario.

**Guasto Generico**: manca la rete 230 V, la batteria scende tra i 22 V e i 18 V, il serbatoio scende tra il 30% e il 15% di carica. **Guasto Grave**: la batteria si trova sotto i 18 V; la temperatura caldaia scende sotto il 55%; la temperatura della caldaia ha fatto scattare l'interruttore termico che dovrà essere ripristinato manualmente (vedere pagina 4); manca il serbatoio o il liquido residuo è meno del 15%; la pompa non funziona.

**Allarme**: un ingresso è in allarme.

Spuntare la casella nella colonna **Stato** fa sì che NEBULA invii al destinatario, una volta al giorno all'ora indicata, il contenuto della schermata Home. Il pulsante **Test** permette di spedire un'e-mail di prova.

### **8.8.3 CONFIGURAZIONE GENERALE**

Il campo permette di impostare il numero di e-mail che ciascun destinatario può ricevere, al massimo, ogni giorno.

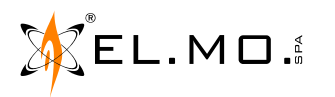

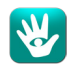

### **8.9 Data e Ora**

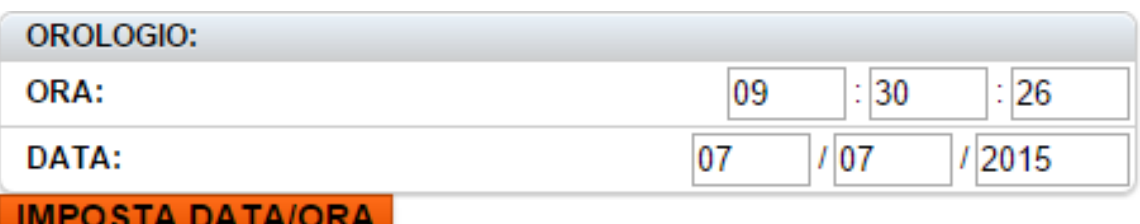

Inserire la data e l'ora e aggiornarle con il pulsante "imposta data/ora".

### **8.10 Pagina IN/OUT**

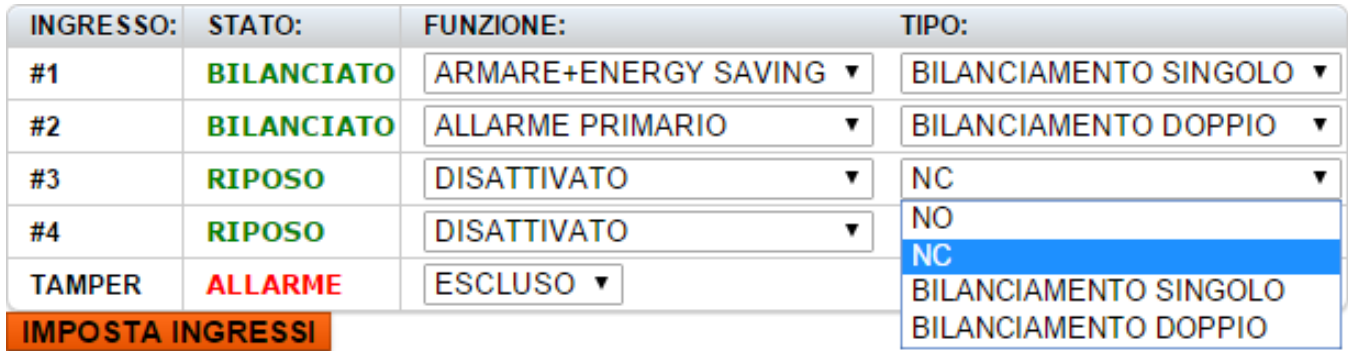

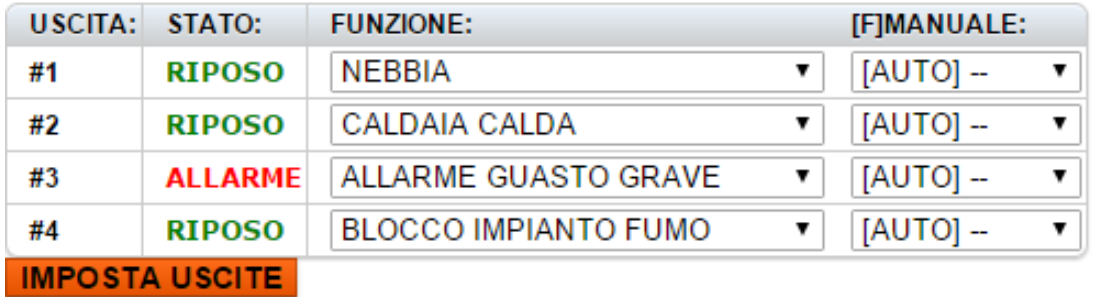

### **8.10.1 Ingressi**

I quattro ingressi possono essere associati ad un evento specifico tramite il menù a tendina "funzione".

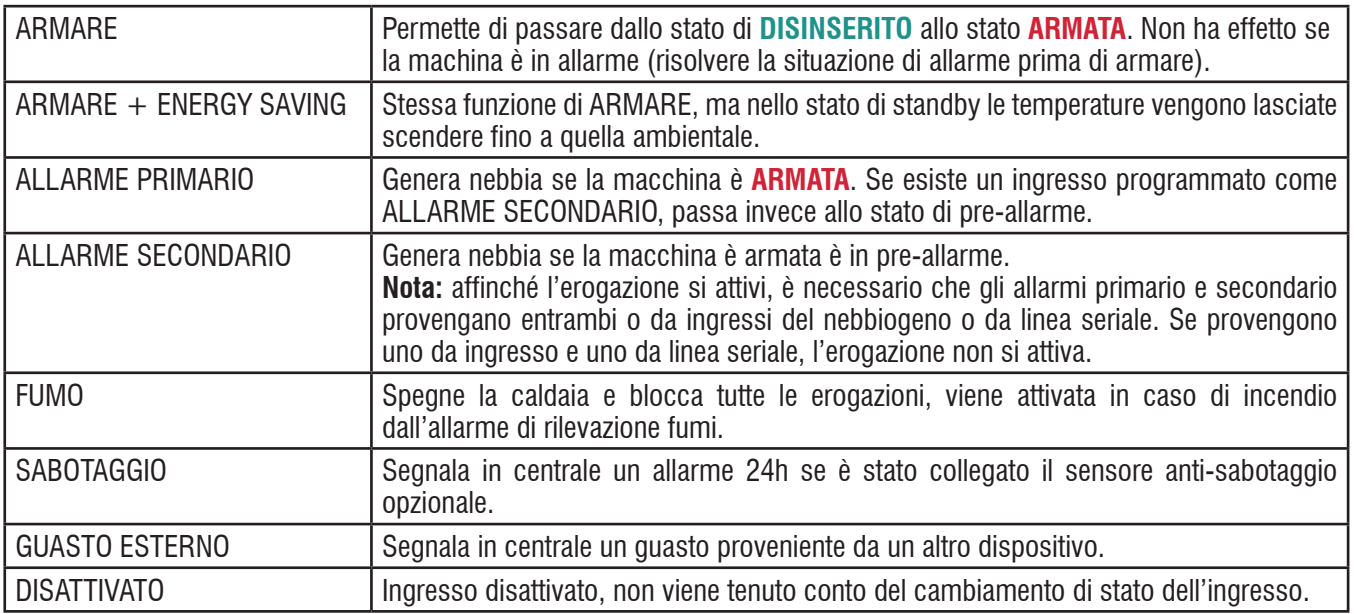

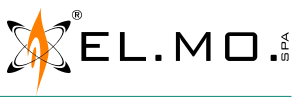

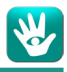

Anche il tipo di connessione in ingresso può essere variato allo stesso modo. Per le specifiche sulle connessioni vedi cap. 5.3.

Viene anche riportato lo stato dell'ingresso al momento del caricamento della pagina. Per gli ingressi di tipo NO e NC: **RIPOSO**: non c'è nessun allarme in corso. **ALLARME**: l'ingresso è in allarme.

Per gli ingressi con tipo singolo o doppio bilanciamento: **BILANCIATO**: l'ingresso è correttamente bilanciato e non c'è nessun allarme in corso. **ALLARME**: l'ingresso è correttamente bilanciato e in allarme. **SBILANCIATO**: il cavo connesso all'ingresso è stato manomesso.

N.B.: per aggiornare lo stato si deve ricaricare la pagina web.

### **8.10.2 Tamper coperchio**

Tramite il menù a tendina si può escludere il contatto meccanico Tamper sul coperchio per la protezione 24 ore del nebbiogeno. Viene anche riportato lo stato dell'ingresso Tamper:

**RIPOSO**: il coperchio è chiuso.

**ALLARME**: il coperchio è aperto.

**DISABILITATO**: la funzione Tamper è esclusa.

### **8.10.3 Uscite**

Le quattro uscite possono essere programmate tramite appositi menù a tendina. Per la voce "funzione":

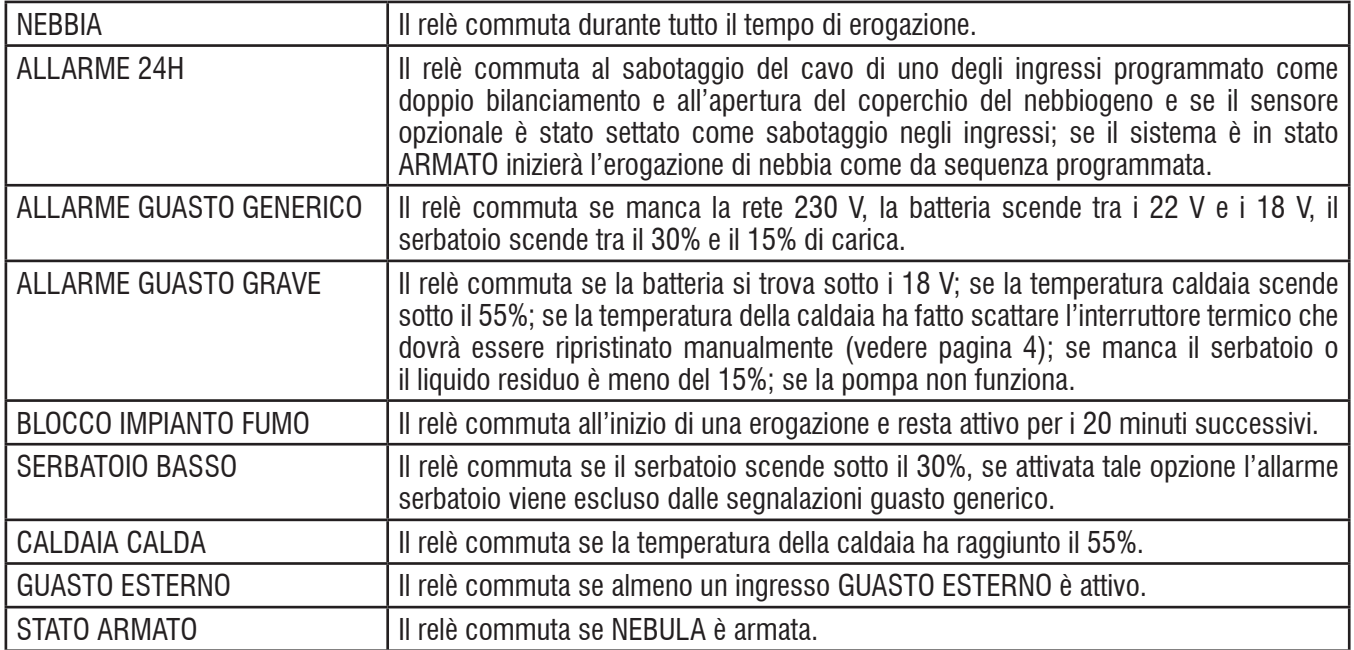

Le quattro uscite possono essere forzate tramite il menù a tendina "[F]manuale":

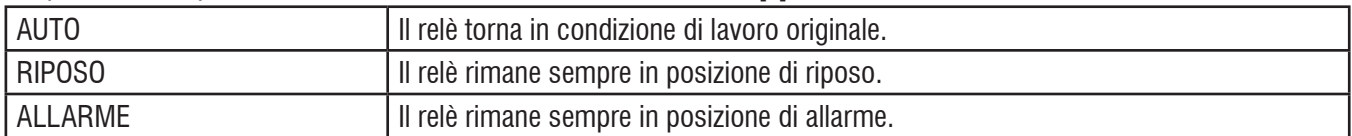

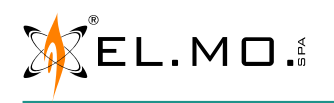

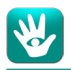

### **8.11 Pagina sequenze**

In questa pagina sono impostabili i tempi di erogazione del nebbiogeno.

Definire se attendere 20 minuti tra le erogazioni o lasciare che il nebbiogeno eroghi appena rientrato in temperatura. Scegliere se attivare la modalità impulsi (da 0 a 5 cicli di sequenza 2) dopo la prima erogazione (sequenza 1).

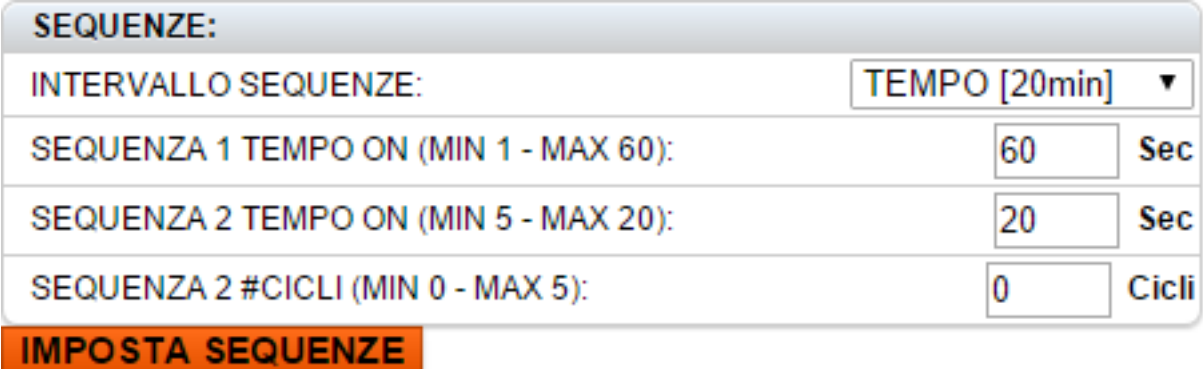

### **TEST POMPA:**

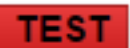

### **Intervallo sequenze:**

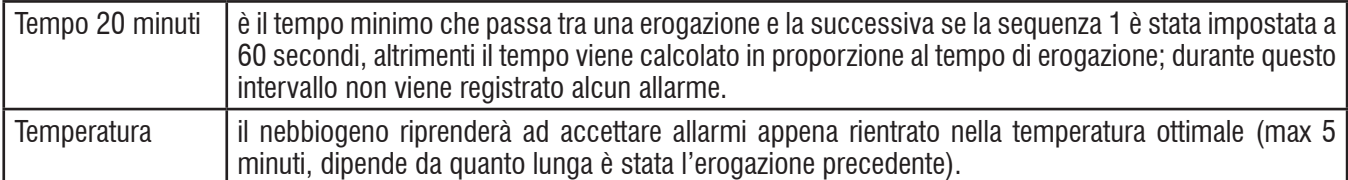

**Sequenza 1 tempo on** indica il tempo di erogazione principale impostabile da 15 a 35 secondi (default 30) per NEBULA12 e da 1 a 60 secondi (default 60) per NEBULA24.

**Sequenza 2 tempo on** è la durata dell'erogazione secondaria, che si attiva dopo 3 minuti dal termine dell'erogazione Sequenza 1.

**Sequenza 2 #cicli** è il numero di erogazioni sequenza 2 consecutive che vengono effettuate, ciascuna 5 secondi dopo la fine della precedente (impostando 0 viene eseguita solo l'erogazione principale).

### **8.11.1 Test Pompa**

Il comando attiva l'erogazione per un tempo di 5 secondi, indipendentemente da tutto tranne che dalla temperatura della caldaia.

Il test può essere eseguito solo se la temperatura è pari o superiore al 65%.

Tuttavia, è consigliabile eseguire il test quando la temperatura è pari al 100%.

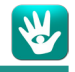

### **9. UPGRADE FIRMWARE**

Per eseguire l'upgrade del firmware è necessario il programma Remote Manager, la cui installazione e avvio sono descritti nel capitolo 8.1

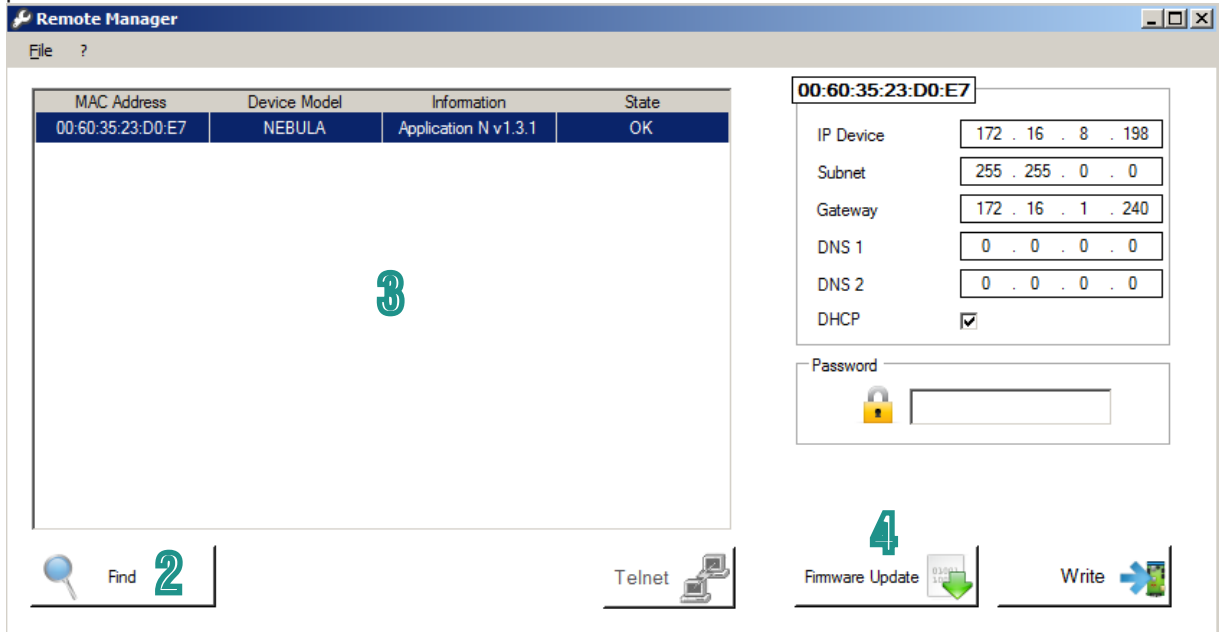

- 1. Scaricare il file .zip per l'aggiornamento dalla pagina raggiungibile tramite i QR Code riportati in quarta di copertina (scegliere il QR Code corrispondente al proprio modello di centrale), e scompattarlo.
- 2. Avviare Remote Manager, poi premere il tasto "Find" per aggiornare la lista dei dispositivi connessi.
- 3. Selezionare il nebbiogeno da aggiornare. Se sono presenti più nebbiogeni, usare il MAC Address per distinguerli.
- 4. Premere il tasto "Firmware update".
- 5. Premere il tasto "Select" e selezionare il pacchetto di aggiornamento scaricato (estensione .prg).

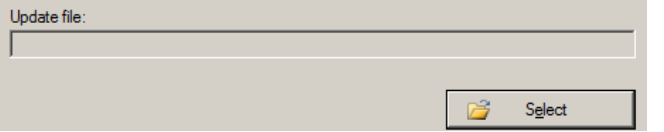

- 6. Premere il tasto "Next". Apparirà la schermata riassuntiva con tutte le informazioni sul modulo in aggiornamento.
- 7. Premere il tasto "Next" per proseguire nell'operazione.
- 8. Nel caso il nebbiogeno sia connesso via seriale RS-485, disconnetterlo prima di procedere.
- 9. Modificare la posizione dei ponticelli sulla scheda elettronica perché rispecchino quelli mostrati nella schermata di Remote Manager, poi premere nuovamente "Next". Apparirà una barra di avanzamento che indica lo stato di completamento dell'operazione.
- 10. Al termine, apparirà una schermata conclusiva: spostare nuovamente i ponticelli come indicato. Eventualmente riconnettere il nebbiogeno alla linea seriale, se disconnesso al punto 7.

**Nota:** se al termine dell'operazione compaiono messaggi di errore, premere il tasto "Back" per tornare indietro; sarà necessario controllare le posizioni dei ponticelli, poi premere "Next" per ottenere dopo qualche secondo la schermata conclusiva dell'operazione.

Se la colonna "Information" di Remote Manager recita "bootloader", l'installazione non è andata a buon fine e va ripetuta.

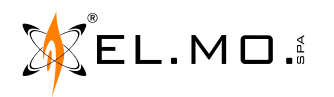

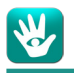

### **10. GESTIONE DI NEBULA TRAMITE BROWSERONE**

NEBULA è collegabile tramite linea seriale RS-485 a centrali serie ETR G2 (con versione firmware v1d o superiore), PREGIO (con versione firmware v2.3.2 o superiore), VILLEGGIO (aventi versione firmware v8.3.2 o superiore) ed altri modelli dichiaratamente compatibili.

La connessione in linea seriale, **disponibile a partire dall'aggiornamento firmware v2.x.x**, consente l'utilizzo del software BrowserOne per la programmazione del nebbiogeno, in alternativa all'interfaccia web.

Per la gestione del nebbiogeno, è richiesta la versione software di BrowserOne v3.5.16 o superiore.

Collegarsi alla centrale compatibile, caricando il modulo apposito (ad esempio il modulo ETR v1.4.5 o successivo, il modulo PREGIO v2.3.5 o successivo, il modulo VILLEGGIO v8.5.10 o successivo).

## Nella pagina **Periferiche**, accedere alla tab **Nebbiogeni**.

Spuntare il campo **Connesso** per abilitare la connessione.

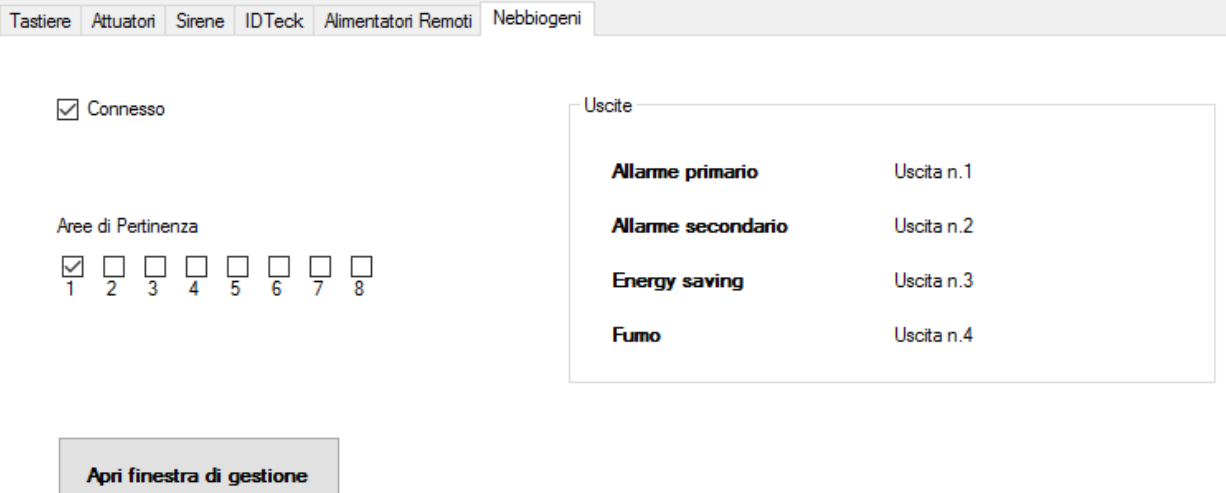

Selezionare le **Aree di pertinenza** spuntando le caselle corrispondenti: l'inserimento di almeno un settore all'interno di un'area di pertinenza arma il nebbiogeno, che porta la caldaia in temperatura e attende l'allarme primario, ed eventualmente il secondario, per iniziare la sequenza di erogazione.

Il riquadro **Uscite** mostra quali uscite della centrale vengono utilizzate per attivare gli ingressi del nebbiogeno: nell'immagine precedente, ad esempio, l'uscita 1 della centrale è responsabile della generazione dell'allarme primario per il corrispondente ingresso del nebbiogeno. È possibile utilizzare le uscite di centrale per comandare gli ingressi di:

- **• Allarme primario:** se è impostato solamente l'allarme primario, la macchina in stato *Armato* eroga nebbia nel momento in cui riceve questo allarme.
- **• Allarme secondario**: se è impostato anche l'allarme secondario, la macchina in stato *Armato* eroga solamente dopo aver ricevuto entrambi gli allarmi (funzionamento "tipo AND"). **Nota:** affinché l'erogazione si attivi, è necessario che gli allarmi primario e secondario provengano entrambi o da ingressi del nebbiogeno o da linea seriale. Se provengono uno da ingresso e uno da linea seriale, l'erogazione non si attiva.
- **• Energy saving:** nello stato di *Disinserito*, le temperature vengono lasciate scendere fino a quella ambiente per risparmio energetico.
- **• Fumo**: la caldaia viene spenta e l'erogazione inibita se viene attivata questa uscita (in caso di incendio dall'allarme di rilevazione fumi).

Per il comando del nebbiogeno si possono anche eventualmente utilizzare uscite di centrale configurate con programmatore orario o che siano state coinvolte nella definizione di funzioni *MFT (Multi Functional Timer)*.

Le funzioni MFT consentono di programmare uscite di centrale per la realizzazione di automatismi (ad esempio, l'accensione di luci a fronte di un allarme e il loro spegnimento dopo un certo tempo a seguito del disinserimento dell'impianto), e sono configurabili tramite la pagina **MFT** della schermata iniziale di BrowswerOne. Per ulteriori informazioni su configurazione e funzionamento delle MFT, si rimanda al manuale di programmazione della centrale in uso.

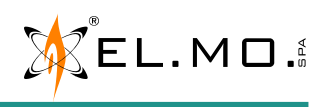

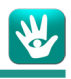

Premere il tasto **Apri finestra di gestione** per accedere al menu di configurazione.

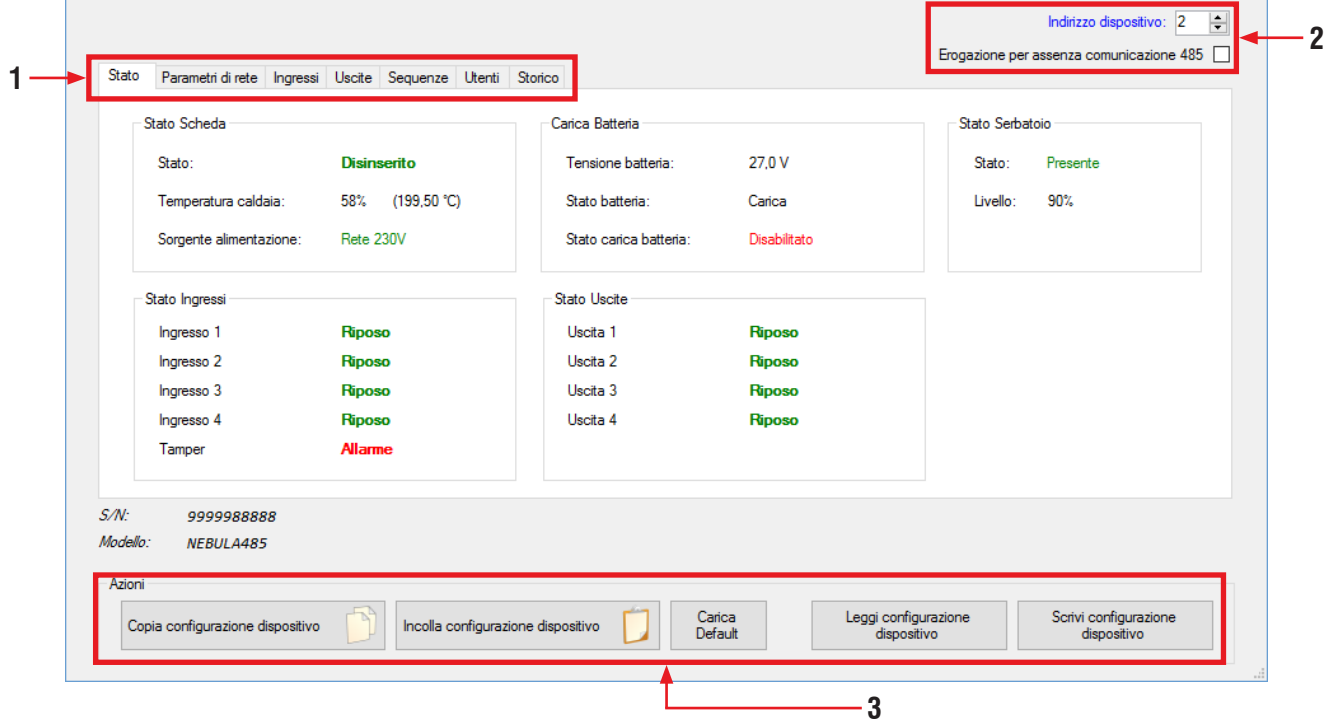

I tasti nelle seguenti aree sono accessibili in qualunque momento, indipendentemente dalla scheda in cui ci si trova:

- 1. Tasti di navigazione tra i menu del nebbiogeno;
- 2. Impostazione indirizzo sulla linea seriale e abilitazione/inibizione erogazione in caso di assenza comunicazione RS-485 (vedere il paragrafo "8.7.2 RS-485" a pagina 17);
- 3. Tasti **Azioni**, consentono di gestire la configurazione attualmente impostata:
	- *Copia configurazione dispositivo*: copia la configurazione del dispositivo in memoria.
	- *Incolla configurazione dispositivo*: incolla i valori della configurazione precedentemente copiata.
	- *Carica Default*: riporta la configurazione ai valori di fabbrica.
	- *Leggi configurazione dispositivo*: inserisce i valori della configurazione attualmente in uso.
	- *Scrivi configurazione dispositivo*: salva i valori impostati come configurazione corrente.

### *Stato*

In questa pagina viene riportato un riepilogo dei dati complessivi del nebbiogeno, oltre allo stato di ingressi e uscite. Il significato dei dati riportati nelle aree **Stato Scheda**, **Carica Batteria** e **Stato Serbatoio** è del tutto analogo a quanto descritto nella sezione "8.4 Pagina Home", a cui si rimanda per approfondimento.

Le aree **Stato Ingressi** e **Stato Uscite** riportano le configurazioni di ingressi e uscite impostate nelle rispettive pagine.

### *Parametri di rete*

In questa pagina è possibile specificare i parametri per una corretta comunicazione (**Indirizzo IP** e **Porta LAN**, gli indirizzi relativi a **Netmask** e **Gateway**), nonché abilitare/disabilitare l'adozione del protocollo DHCP e vedere l'indirizzo MAC della scheda.

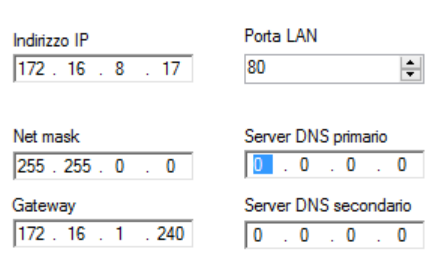

MAC: 00:60:35:26:CF:77

Mahilita DHCP

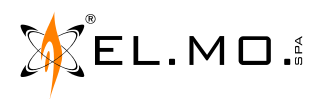

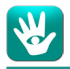

### *Ingressi, uscite, sequenze*

Nella pagina "Ingressi" è possibile associare ciascuno dei 4 ingressi ad un evento specifico e selezionare il tipo di ingresso utilizzando i rispettivi menu a tendina:

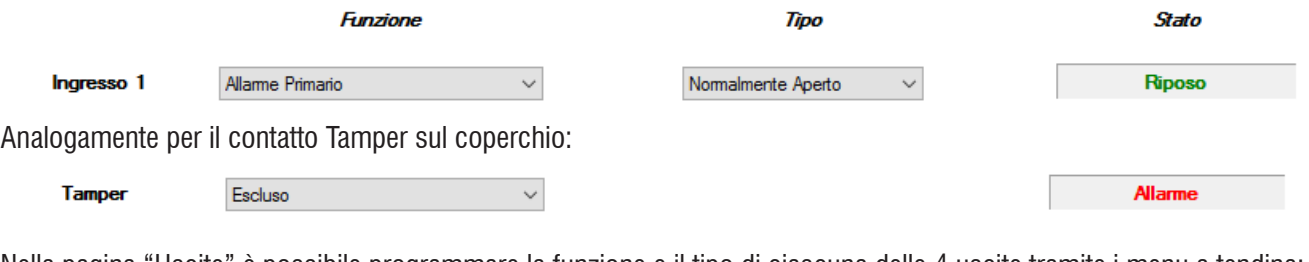

Nella pagina "Uscite" è possibile programmare la funzione e il tipo di ciascuna delle 4 uscite tramite i menu a tendina: **Funzione** Tipo **Stato** 

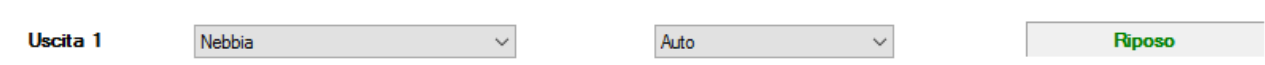

Nella pagina "Sequenze" si possono impostare i tempi di erogazione del nebbiogeno, nonché effettuare un **Test pompa**  (attivazione dell'erogazione per 5 secondi, indipendentemente da tutto tranne che dalla temperatura caldaia che deve essere almeno del 65%):

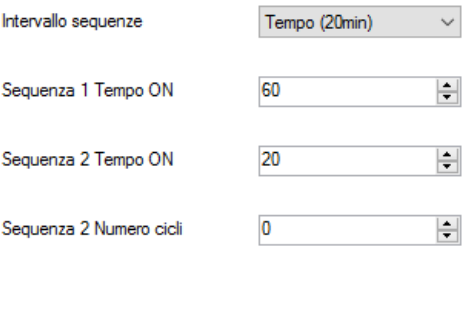

I significati di funzioni/tipi per ogni ingresso/uscita e delle impostazioni delle sequenze sono del tutto analoghi a quanto descritto nelle sezioni "8.10 Pagina IN/OUT" e "8.11 Pagina sequenze", a cui si rimanda per approfondimento.

### *Utenti*

In questa pagina è possibile modificare username (5-20 caratteri) e password (6-20 caratteri) sia per l'utente che per l'installatore. Verrà richiesto di digitare due volte la password e, infine, di confermare premendo il tasto **Cambia Password**.

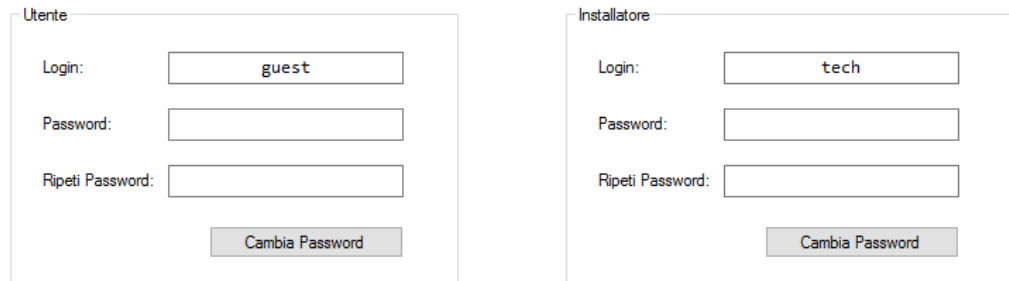

### *Storico*

In questa pagina è possibile visualizzare gli ultimi eventi in ordine cronologico, comprensivi di informazioni su data, ora e descrizione di ogni singolo evento.

Test pompa

È possibile inoltre, tramite appositi tasti, leggere e salvare lo storico eventi ed infine aprire uno storico eventi precedentemente salvato.

Gli eventi vengono visualizzati a tastiera in forma generica: ad un determinato evento registrato in centrale possono corrispondere vari tipi di eventi specifici del nebbiogeno, consultabili in questo storico.

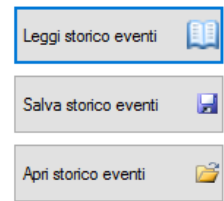

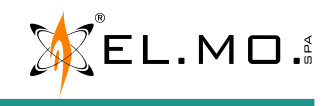

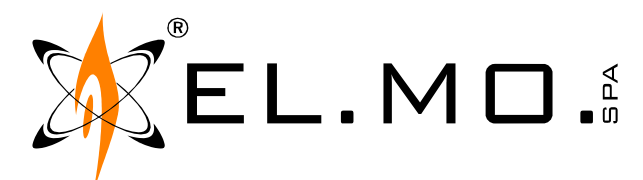

# **NOTIFICA ALLE AUTORITÀ**

La presente per informarVi, secondo quanto previsto nella normativa CEI EN 50131-8, che un SISTEMA NEBBIOGENO DI SICUREZZA è stato installato e connesso a un dispositivo anti-intrusione nel luogo sotto indicato:

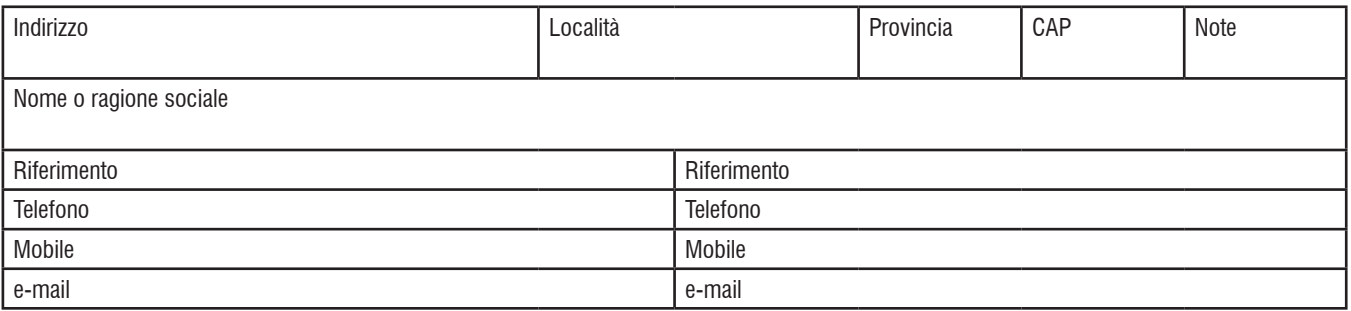

Il sistema genera una fitta nebbia in occasione di un allarme generato dal sistema anti-intrusione allo scopo di impedire visibilità all'intruso/i. La nebbia è composta da acqua demineralizzata e glicole propilenico vaporizzati ed è innocua per persone, animali, oggetti e alimenti.

Questa notifica è stata spedita e/o consegnata ai seguenti Enti, Corpi e Società competenti in materia di sicurezza del territorio:

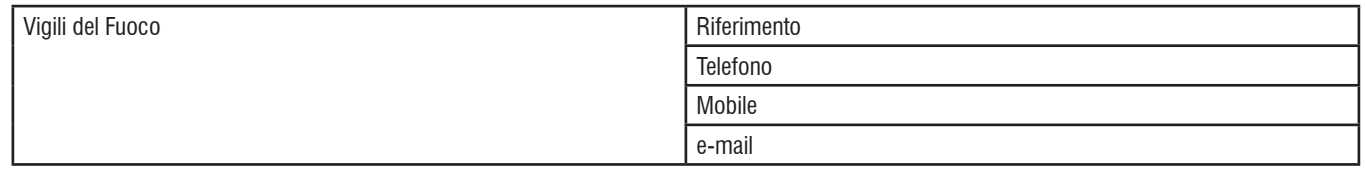

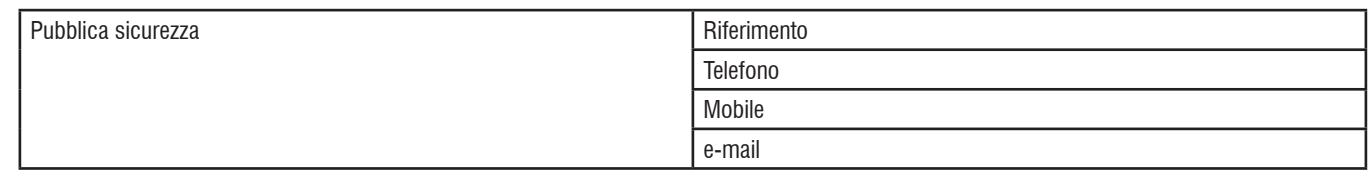

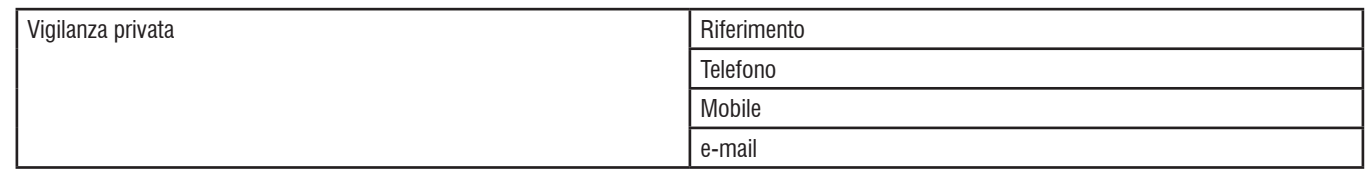

Luogo e data

 $\mathcal{L}_\text{max}$ 

Timbro e firma

 $\mathcal{L}_\text{max}$ 

### GLOBAL SECURITY SOLUTIONS

### **EL.MO. spa**

Via Pontarola 70, IT-35011 Campodarsego (PD) Tel. +39 0499203333 r.a. - Fax +39 0499200306 - Help desk +39 0499200426 info@elmospa.com - www.elmospa.com Capitale sociale € 3.000.000 i.v. - P. IVA e C.F. IT00605640283 - REA 126325-PD

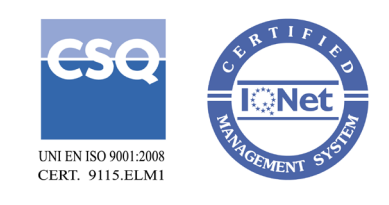

Pagina lasciata intenzionalmente vuota

### **11. TEST DI EROGAZIONE / PRIMA ATTIVAZIONE**

Il test di erogazione serve a confermare la piena operatività del sistema. Deve essere eseguito alla prima accensione dopo l'installazione e ogni volta che viene installato un nuovo serbatoio.

- 1. Verificare la corretta chiusura del coperchio.
- 2. Escludere ingressi/uscite della centrale antifurto in modo che il nebbiogeno non possa ricevere allarmi/preallarmi.
- 3. Assicurarsi che l'erogazione per assenza comunicazione RS-485 sia disattivata (cap. 8.7.2).
- 4. Assicurarsi che il nebbiogeno sia armato.
- 5. Attendere che la temperatura caldaia (cap. 8.4) raggiunga il 100%.
- 6. Eseguire il test pompa (cap. 8.11.1).
- 7. Al termine del test, se il nebbiogeno era inizialmente disarmato, disarmarlo nuovamente.
- 8. Ripristinare le condizioni iniziali dei punti 2 e 3 di questo elenco.

Quella descritta è l'unica procedura di test corretta: non eseguire test generando allarmi fittizi e non scollegare il serbatoio durante i test.

### **12. AVVERTENZE**

### **12.1 Limiti riguardanti l'installazione**

I sistemi nebbiogeni **DEVONO** essere subordinati ad un sistema antifurto certificato. I sistemi nebbiogeni possono essere installati e manutenuti **SOLO** da personale competente e specializzato.

### **12.2 Limitazioni alla garanzia**

**La garanzia avrà valore solo se i sistemi nebbiogeni saranno installati da personale certificato EL.MO.**

### **12.3 Informazioni importanti per invio del prodotto in riparazione**

Il prodotto che deve essere inviato in riparazione deve essere tassativamente spedito nell'imballo originale (anche con il Micropallet se è stato spedito con esso) oppure in altro imballo adeguato al peso per protezione da danneggiamenti durante il trasporto. Non si accettano resi non autorizzati preventivamente.

Il D.d.T. di reso deve tassativamente recare i riferimenti del D.d.T. e della fattura di vendita.

### **13. ULTERIORI COMPONENTI RICHIESTI**

Computer con sistema operativo Windows® 95, 98, NT, 2000, XP, Vista, 7, 8, 8.1 o 10 oppure sistema MAC o LINUX. Computer con sistema operativo Windows® XP, Vista, 7, 8, 8.1 o 10 per l'aggiornamento del firmware e per l'individuazione dell'indirizzo IP del nebbiogeno tramite Remote Manager.

Web browser (Internet Explorer, Microsoft Edge, Google Chrome, Mozilla Firefox, …). Cavo per connessione rete LAN (crossover patch cable).

### **14. MANUTENZIONE**

Per una corretta manutenzione del sistema nebbiogeno la stessa dovrà essere eseguita da personale specializzato in possesso di attestato rilasciato da EL.MO., pena la decadenza della garanzia estesa a 5 anni.

Sarà necessario effettuare una verifica almeno con cadenza annuale, durante la quale dovranno essere testate le funzioni essenziali del sistema (fondamentale il funzionamento pompa, cap. 11) e verificati i materiali di consumo, quali batterie e liquido nel serbatoio.

Durante queste operazioni, si consiglia di provvedere anche ad un aggiornamento del firmware, se non già richiesto espressamente dal produttore, per usufruire delle eventuali ultime modifiche.

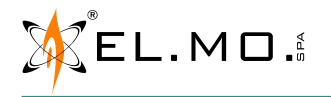

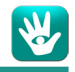

### **15. INDICE**

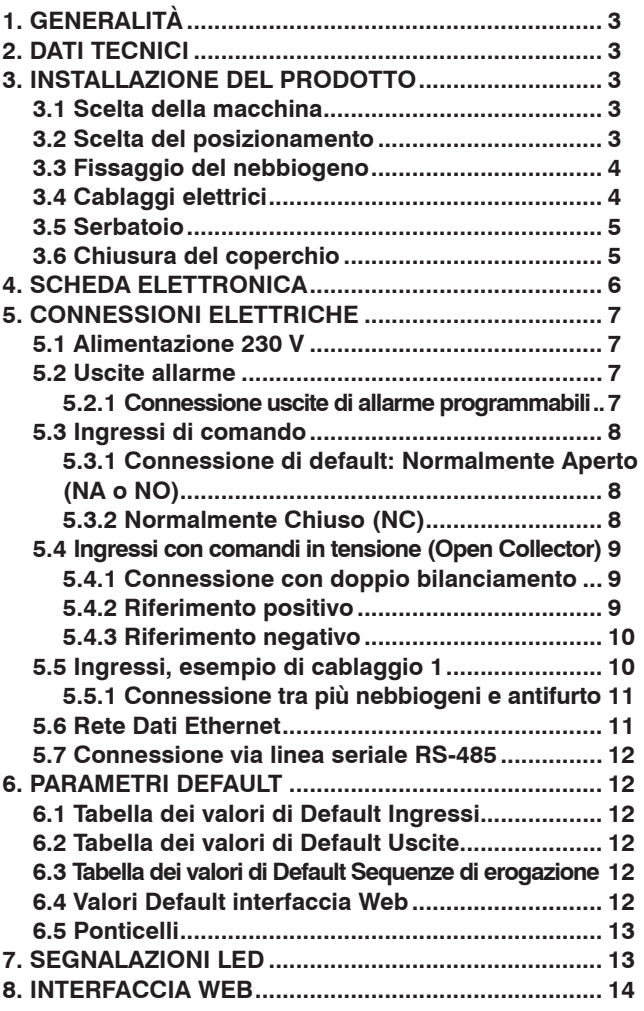

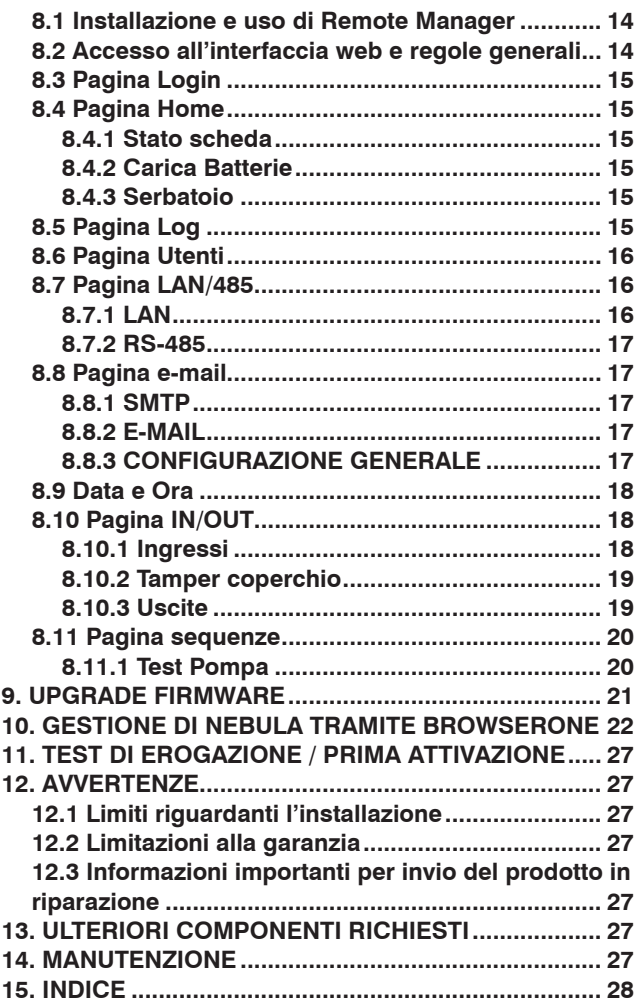

Scaricamento software e documentazione tecnica

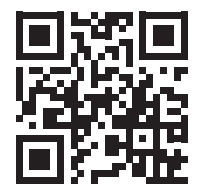

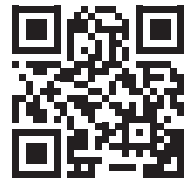

**NEBULA12:** goo.gl/ToZ5Ly **NEBULA24:** goo.gl/fv8uiL

NEBULA - Sistema nebbiogeno MANUALE TECNICO - Edizione Luglio 2017 - Rev. Novembre 2022 090050843

Le informazioni e le caratteristiche di prodotto non sono impegnative e potranno essere modificate senza preavviso.

**EL.MO. SpA** Via Pontarola, 70 - 35011 Campodarsego (PD) - Italy Tel. +390499203333 (R.A.) - Fax +390499200306 - Help Desk +390499200426 - www.elmospa.com - info@elmospa.com